Version 4.0.0.6

21/03/11

# Manuel d'utilisation Phonedit Signaix

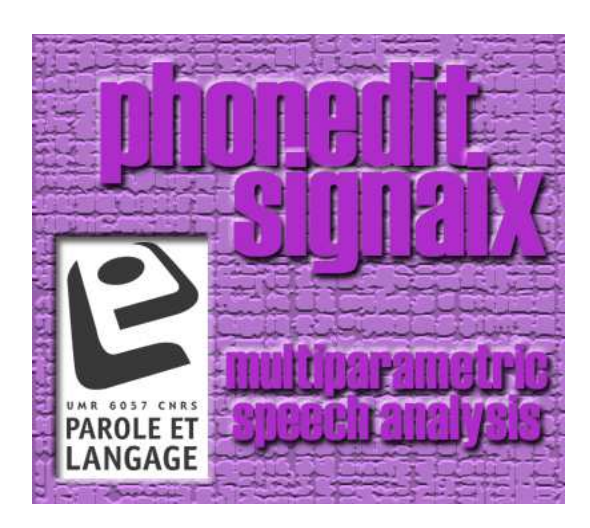

AG

LPL

ManuelPhonedit2011-03-21.docx

## Auteurs

PHONEDIT SIGNAIX est un logiciel développé par le Laboratoire Parole et Langage, UMR 6057 CNRS-Université d'Aix-Marseille, Aix-en-Provence, France.

## Conditions d'utilisation

PHONEDIT SIGNAIX est distribué gratuitement sous réserve d'acceptation de la licence d'utilisation ci-après.

PHONEDIT SIGNAIX ® Copyright © 2002 by LPL. All rights reserved.

License Agreement

 $-$ 

You should carefully read the following terms and conditions before using this software. Your use of this software indicates your acceptance of this license agreement and warranty.

#### **Conditions**

------------------- This software is free but IF YOU PUBLISH RESULTS OBTAINED USING PHONEDIT SIGNAIX, YOU MUST MENTION THE USE AND ORIGIN OF THE SYSTEM.

You may not:

(a) transfer, assign, use, copy, distribute or modify the program, in whole or in part.

(b) decompile, reverse assemble or otherwise reverse engineer the program.

(c) remove or alter any of the copyright notices or other proprietary markings on any copies of the program.

#### WARRANTY

---------------

LPL does not warrant that the program will meet your requirements or that the operation of the program will be uninterrupted, error free or will appear as described in any documentation.

The user must assume the entire risk of using the program.

# Un suivi de versions a été mis en place et permet de consulter les nouveautés. Se reporter à la fin du manuel : §8, p. 41

# Table des matières

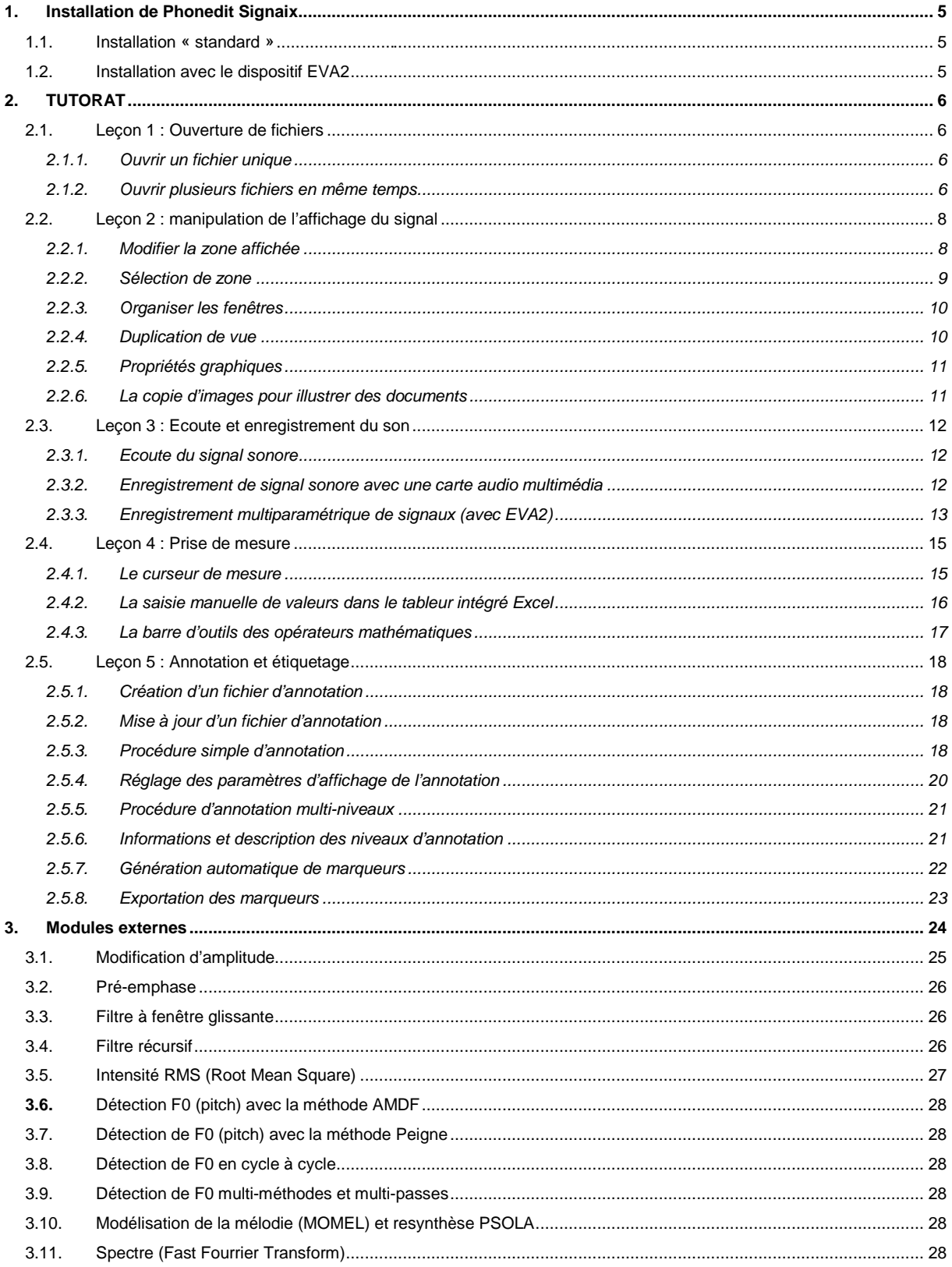

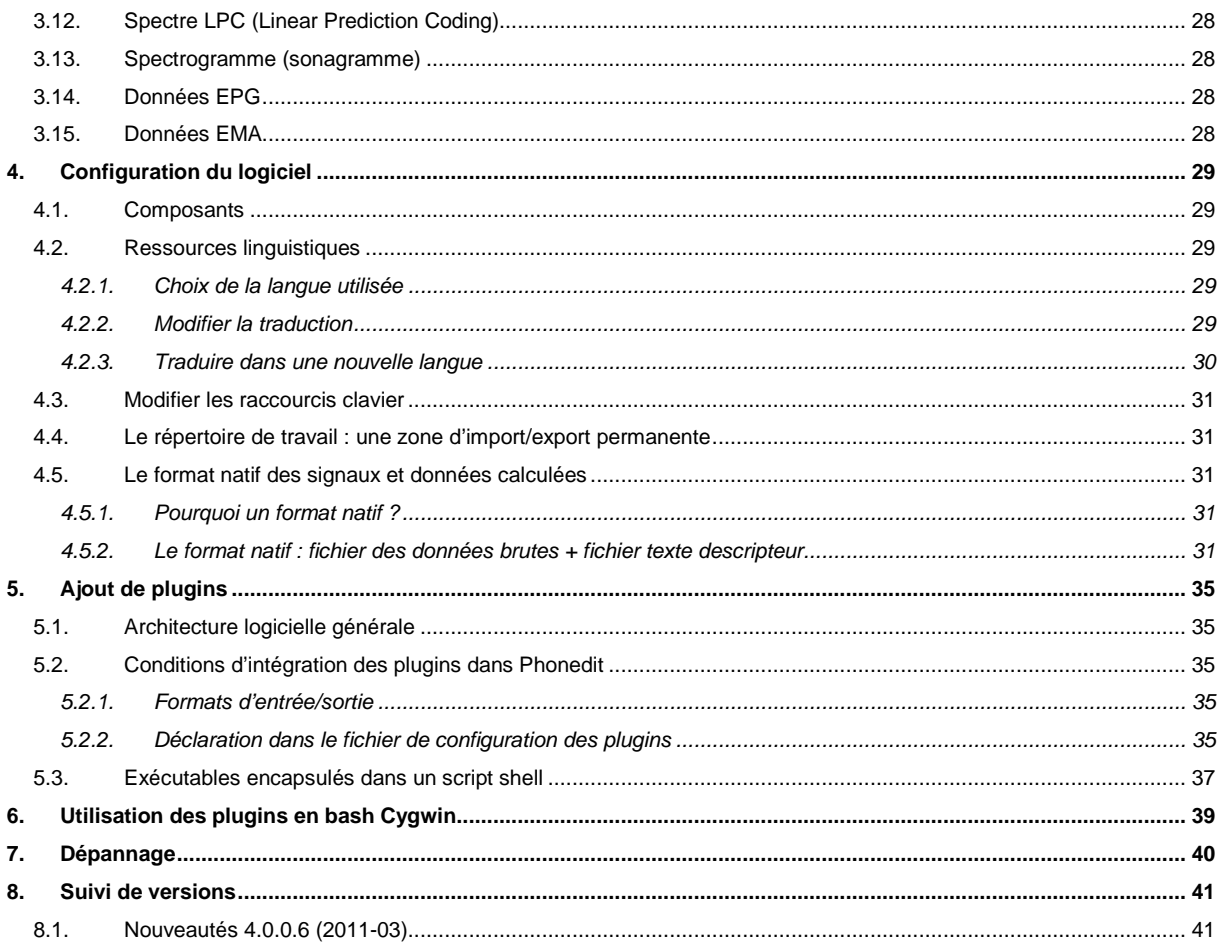

## 1. Installation de Phonedit Signaix

## 1.1. Installation « standard »

Télécharger la dernière version de phonedit.zip à l'adresse :

- 1. Ouvrir un explorateur Internet et aller sous http://aune.lpl.univ-aix.fr/~lpldev/phonedit/download/
- 2. Ouvrir SN.txt et noter le code en respectant la casse
- 3. télécharger (clic droit > enregistrer la cible sous) le fichier yyyy-mmm-ddd-phonedit.zip sur votre Bureau
- 4. dézipper (clic droit > extraire tout) le fichier yyyy-mmm-ddd-phonedit.zip
- 5. ouvrir le dossier dézippé 'yyyy-mmm-ddd-phonedit'
- 6. copier le répertoire 'phonedit' (clic droit > copier)
- 7. ouvrir le Poste de Travail, double cliquer sur 'Disque Local (C:)
- 8. ouvrir le répertoire 'Program Files' ou 'Programmes' (Vista), coller le répertoire 'phonedit' (clic droit > coller)
- 9. ouvrir le répertoire 'phonedit'
- 10. double clic sur le fichier 'phonedit.exe', clic sur 'exécuter'

# CAS PARTICULIER AVEC **A Windows** Vista.

Il est possible que sous Windows Vista, le lancement du logiciel soit bloqué par le système.

Si c'est le cas, cliquer sur phonedit.exe avec le bouton droit de la souris, choisir 'Exécuter en tant qu'administrateur' et valider l'exécution. Normalement, ce fonctionnement doit être fait une fois et il n'est plus nécessaire, par la suite, de refaire cette opération.

- 11. clic sur fenêtres ok, 2 fois jusqu'à fenêtre 'Registration'
- 12. inscrivez le code copier de 'SN.txt' dans 'Registration key', clic ok
- 13. créer un raccourci du fichier 'phonedit.exe' sur le Bureau
- 14. double clic sur l'icône Phonedit

#### 1.2. Installation avec le dispositif EVA2

Les utilisateurs qui souhaitent utiliser Phonedit pour des enregistrements multiparamétriques avec la station EVA 2 doivent procéder de la façon suivante :

- Installer Phonedit
- Installer les pilotes de la carte Data Translation utilisée par EVA
- Installer le logiciel SESANE ou tout au moins l'application d'enregistrement EvaRecorder.exe

(consulter le site SQLab : http://www.sqlab.fr/sesaneDownload.htm)

Pour effectuer des enregistrements multiparamétriques, se reporter au chapitre 2.3.3, p.13.

## 2. TUTORAT

## 2.1. Leçon 1 : Ouverture de fichiers

## **2.1.1. Ouvrir un fichier unique**

Sélectionnez le menu "Fichier | Ouvrir" ou cliquez sur l'icône in Une boîte de sélection s'affiche. Sélectionnez le type de fichiers puis un fichier audio.

Une fenêtre fille apparaît dans l'espace de travail de PHONÉDIT.

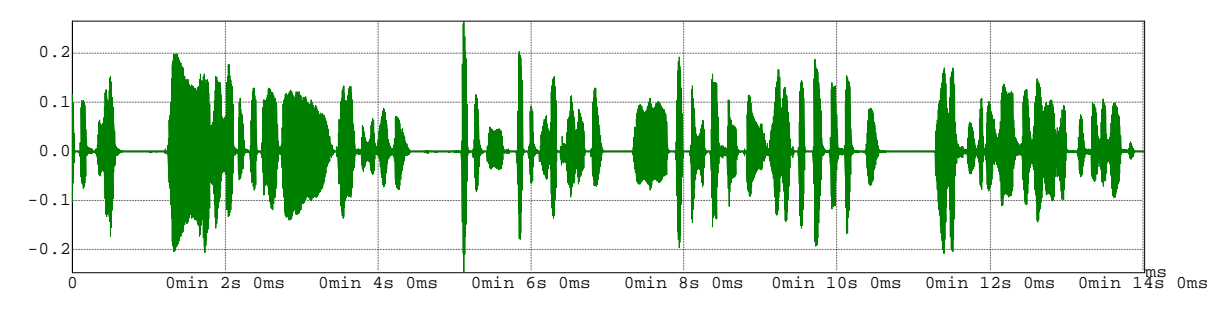

Il est aussi possible d'utiliser la fonction "déplacer-déposer" (drag and drop) de windows:

- ouvrir phonedit
- ouvrir un explorateur de fichiers
- cliquer une fois sur le fichier à ouvrir, maintenir le bouton de la souris appuyé
- se déplacer vers la fenêtre phonedit et lâcher le bouton

## **2.1.2. Ouvrir plusieurs fichiers en même temps**

## *Ouverture asynchrone de plusieurs fichiers*

Il est possible d'ouvrir en même temps plusieurs fichiers non synchronisés (ex: 2 enregistrements différents). Ceux-ci seront affichés avec des axes temporels non synchronisés.

Utiliser plusieurs fois la fonction d'ouverture de fichier unique comme ci-dessus.

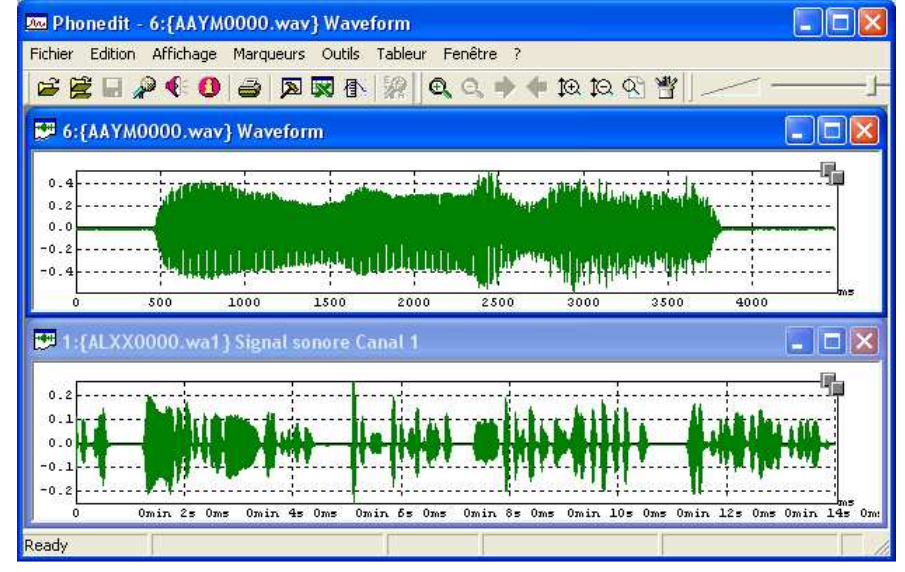

### *Ouverture synchrone de plusieurs fichiers*

Il est possible d'ouvrir en même temps plusieurs fichiers synchronisés (ex: fichier audio + egg + débits d'air…). Ceux-ci seront affichés avec des axes temporels synchronisés.

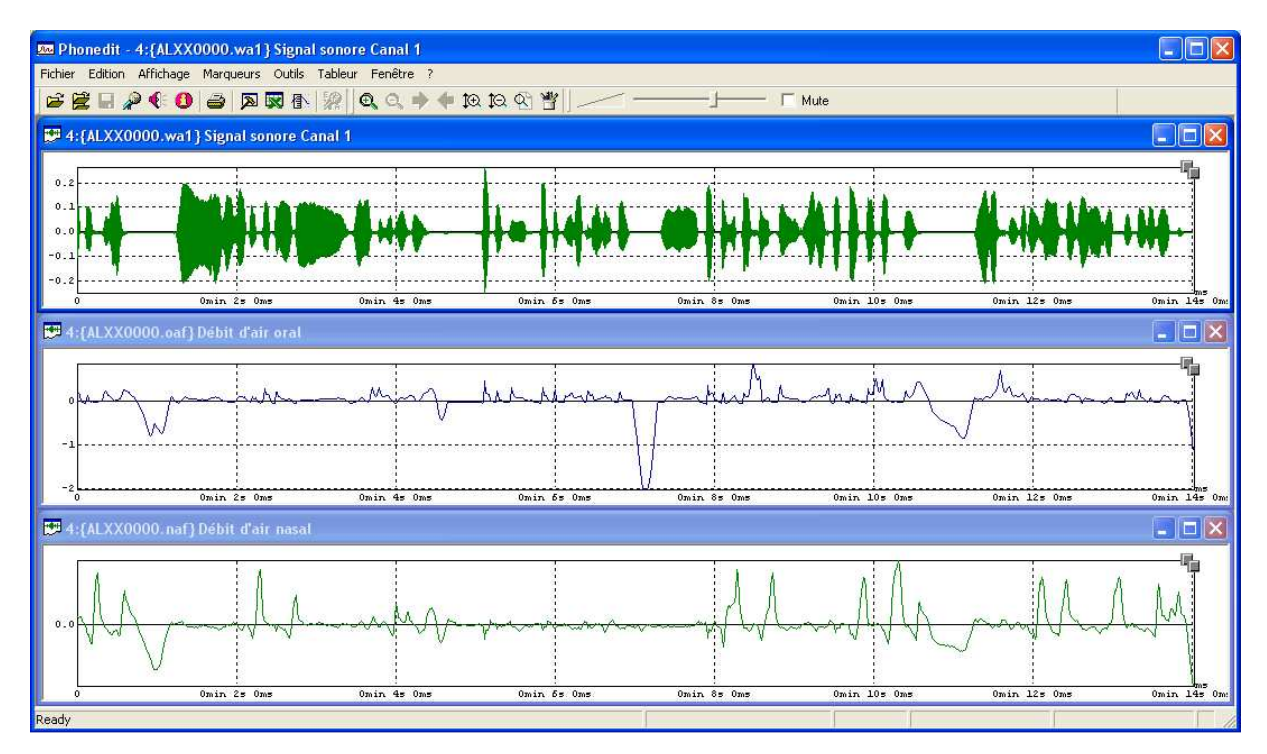

## Ouverture synchrone dès l'ouverture

Pour cela, lors de l'ouverture (Fichier Ouvrir), sélectionner plusieurs fichiers en utilisant la sélection multiple (touche CTRL enfoncée avec clic souris)

#### Ouverture synchrone progressive

Si vous souhaitez ouvrir un fichier de façon synchrone à un fichier déjà affiché, sélectionnez le menu "Fichier | Ouvrir Synchrone" ou cliquez sur l'icône . Une boîte de sélection s'affiche. Sélectionnez le type de fichiers puis un fichier. Une fenêtre fille supplémentaire apparaît dans l'espace de travail de PHONÉDIT.

#### *Ouverture par glisser-déplacer (drag and drop)*

PHONÉDIT prend en charge la fonction système faire glisser et déplacer (Drag and drop). Cette fonction consiste à sélectionner un ou plusieurs fichiers dans le fenêtre de gestionnaire de fichiers et faire glisser la sélection, en maintenant le bouton gauche de la souris, vers la fenêtre de PHONÉDIT. Lorsque vous relâchez le bouton gauche de la souris, le logiciel ouvre automatiquement les fichiers choisis.

## 2.2. Leçon 2 : manipulation de l'affichage du signal

## **2.2.1. Modifier la zone affichée**

Pour modifier la zone affichée, plusieurs méthodes sont possibles:

- A. Utiliser le menu "Affichage", horizontal, vertical…
- B. Utiliser les raccourcis clavier (voir dans menu "Affichage"). Par défaut<sup>1</sup>, les raccourcis sont:

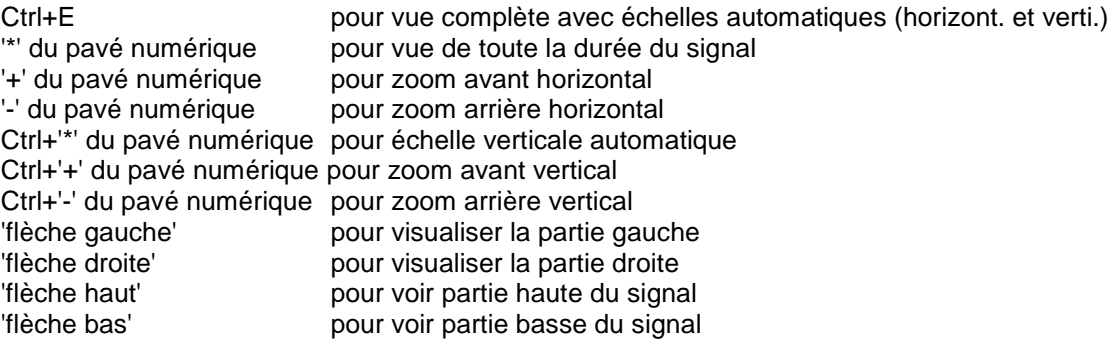

## C. Utiliser les icones

**P**our zoomer (voir une portion plus réduite)

- **Q** Pour dézoomer (voir une portion plus large)
- $\mathbb{R}$  Pour augmenter la précision verticale (échelle des ordonnées)
- Pour diminuer la précision verticale (échelle des ordonnées)
- Pour remettre l'affichage automatique
- Pour afficher la portion de signal à droite (possible uniquement si zoom temporel<sup>2</sup>)
- Pour afficher la portion de signal à gauche (possible uniquement si zoom temporel<sup>2</sup>)
- D. Utiliser les ascenseurs

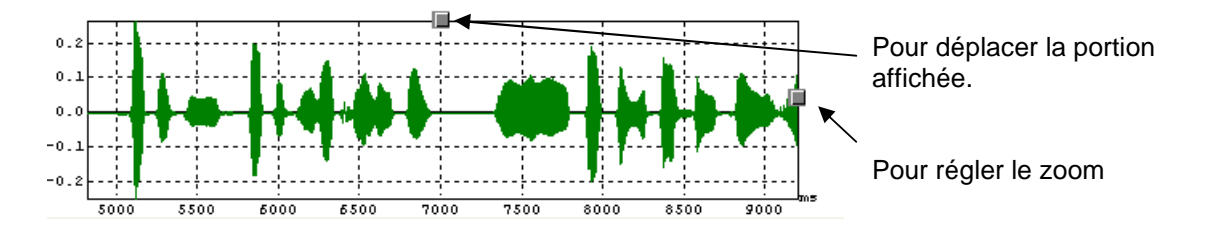

- E. Utiliser la méthode "déplacer-déposer" (possible uniquement si zoom temporel<sup>2</sup>) : Cliquer sur le signal, maintenir le bouton appuyé, bouger la souris à gauche ou à droite puis relâcher.
- F. Utilisez la molette de la souris
	- Mouvement de molette  $\Leftrightarrow$  déplacement gauche ou droit
	- Touche Shift + Mouvement de molette ⇔zoom horizontal avant ou arrière
	- Touche Ctrl + Mouvement de molette ⇔changement de l'échelle des ordonnées

 1 Ces raccourcis peuvent être individualisés en modifiant le fichier de configuration

RépertoirePhonedit\config\PhoneditStrings.FRA, voir la section [STRING\_ACCEL]

<sup>&</sup>lt;sup>2</sup> Pour pouvoir "déplacer" la zone affichée, il faut auparavant avoir effectué un zoom avant. Si tout le signal est affiché, il est impossible de visualiser la partie gauche ou droite de la zone affichée.

- Clic simple sur la molette (sans la tourner)  $\Leftrightarrow$  recadrage automatique du signal
- G. Utiliser les propriétés d'affichage : bouton droit sur le signal, menu "Propriétés"

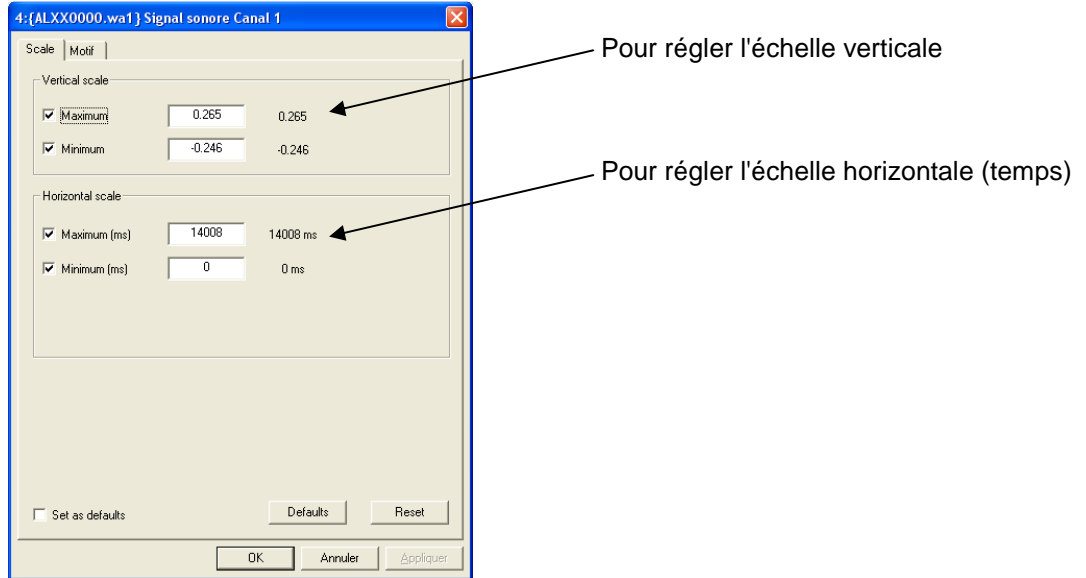

## **2.2.2. Sélection de zone**

Pour sélectionner une partie de signal :

- a. appuyez sur la touche Shift et la maintenir appuyée
- b. cliquez sur le signal pour définir une borne de la sélection et maintenir le bouton appuyé
- c. déplacez la souris jusqu'à l'autre borne et lâchez les boutons et touches
- d. la zone sélectionnée apparaît en noir

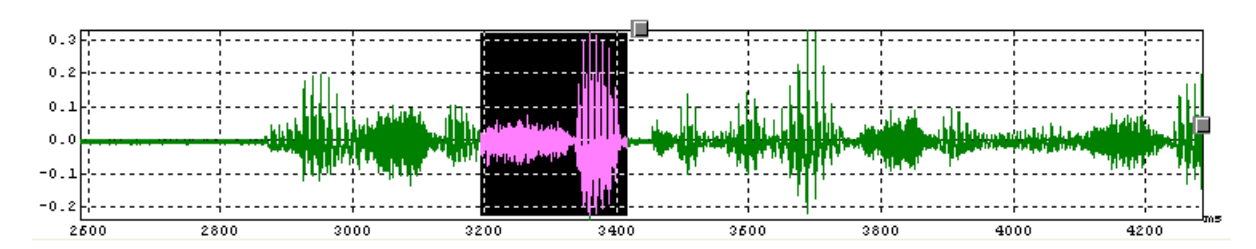

Cette sélection peut être utile pour :

- zoomer directement sur cette zone : après avoir sélectionné la portion, cliquer sur  $\bigcircled{{}^{\mathbb{R}}}$
- écouter uniquement cette portion : après avoir sélectionné la portion, cliquer sur
- mesurer manuellement des durées

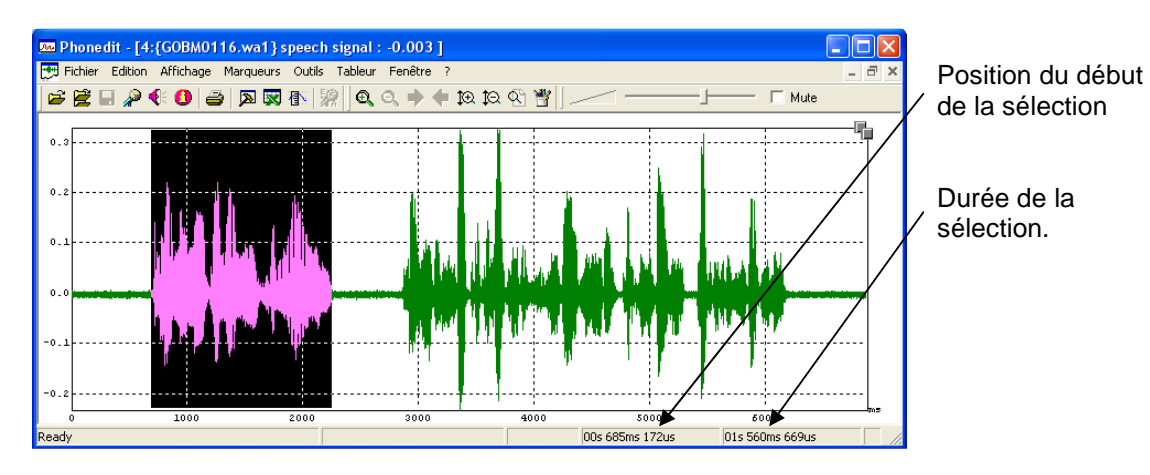

## **2.2.3. Organiser les fenêtres**

#### *Disposition des fenêtres*

Il est possible d'arranger les fenêtres en utilisant le menu "Fenêtres", agencement, cascade, minimiser, restaurer, fermer…

#### *Système de pages*

Une fois l'organisation des fenêtres correctes, il est possible de "mémoriser" temporairement (pendant l'ouverture des fichiers) la position des fenêtres affichées en utilisant le menu "Fenêtre | Mémoriser comme page" et en attribuant un numéro de page. Vous pouvez ainsi modifier la disposition des fenêtres facilement (ex: affichage du signal audio + intensité sur la page 1, affichage du signal audio + egg + F0 sur la page 2, affichage du signal audio + débits d'air sur la page 3). Pour afficher une autre page que celle actuellement visible, il suffit de sélectionner le menu "Fenêtre | Afficher page…" si ces pages ont été auparavant mémorisées.

## **2.2.4. Duplication de vue**

Il est possible de dupliquer une vue de façon à avoir un affichage global (vue 1) et un affichage plus précis (vue 2). Pour cela, cliquez sur la vue à dupliquer et sélectionnez le menu "Affichage | Dupliquer la vue". Une deuxième fenêtre apparaît. Tout changement dans la portion observée sur la première fenêtre sera visualisé sur la seconde fenêtre.

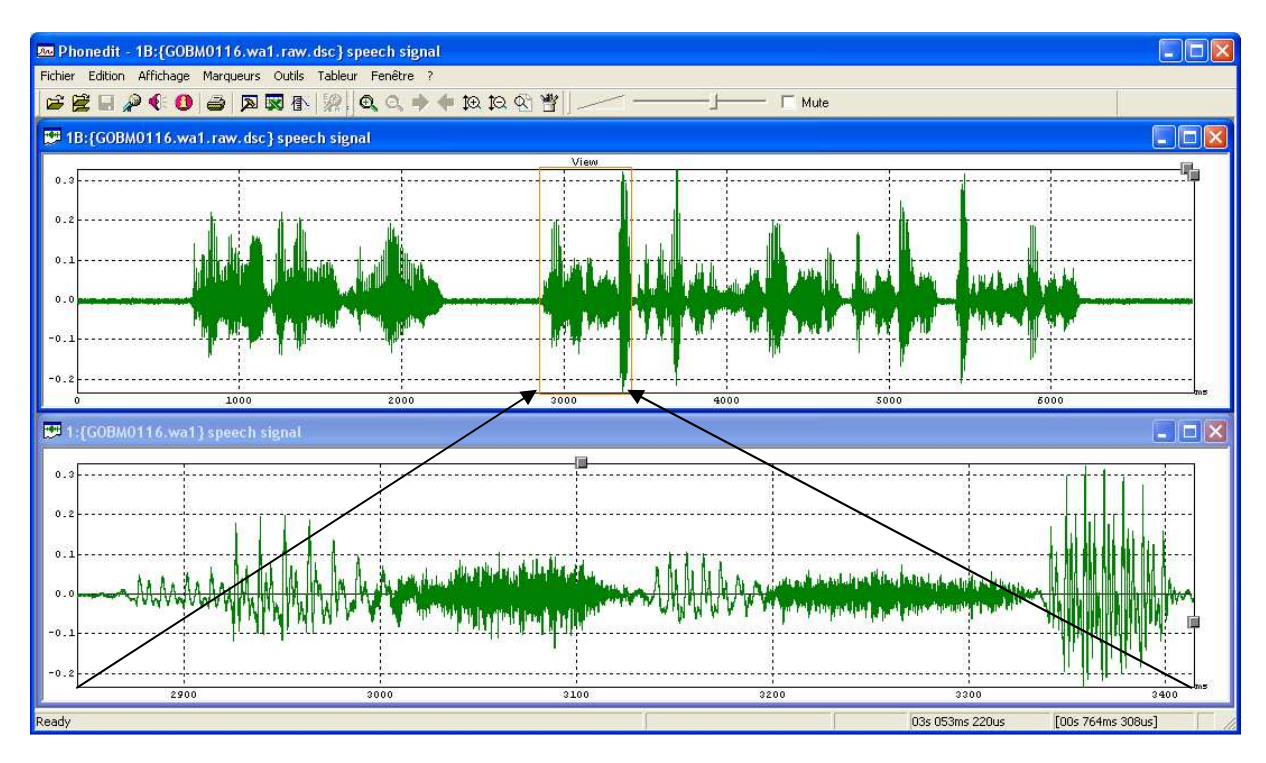

## **2.2.5. Propriétés graphiques**

Pour modifier les propriétés graphiques des signaux, cliquez avec le bouton droit sur la fenêtre de signal puis sélectionnez le menu « Propriétés », onglet Motif

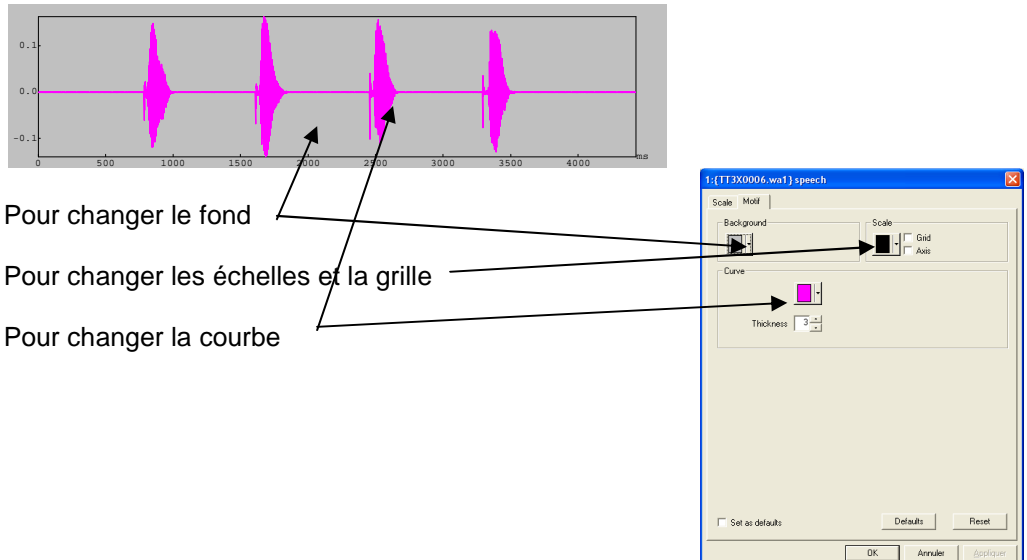

## **2.2.6. La copie d'images pour illustrer des documents**

Le presse-papiers est un outil utile pour échanger des données et exporter des images d'une application vers une autre. PHONÉDIT a été développé de manière à utiliser pleinement cet outil. Lorsque vous utilisez le menu " Edition | Copier ", la courbe sélectionnée est stockée dans le pressepapiers sous forme d'image. Une boite de dialogue vous permet de proportionner la taille de l'image.

Après avoir copier l'image, sélectionnez le document (Word, Power Point…) dans lequel vous voulez insérer l'image. Sélectionnez le menu « Collage spécial » de votre logiciel cible et essayez les multiples formats d'image. En général, cette image est entièrement éditable à l'aide de l'éditeur d'image vectoriel de votre choix, et peut être modifié ou annoté comme vous le désirez.

## 2.3. Leçon 3 : Ecoute et enregistrement du son

## **2.3.1. Ecoute du signal sonore**

Pour écouter le son, cliquez sur l'icône

Pour n'écouter qu'une partie du signal, faites une sélection (voir § 2.2.2) et cliquez sur l'icône

Si vous avez placé un curseur de mesure, seule la partie à droite du curseur sera produite.

Il est possible de régler le volume d'écoute ou de couper la production sonore en utilisant les outils de la barre d'icones.

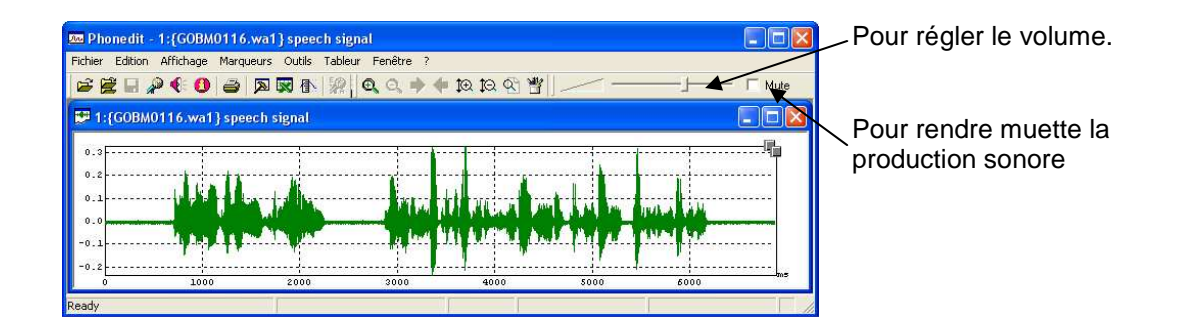

## **2.3.2. Enregistrement de signal sonore avec une carte audio multimédia**

Pour enregistrer le signal sonore, cliquez sur l'icône

La fenêtre d'enregistrement apparaît.

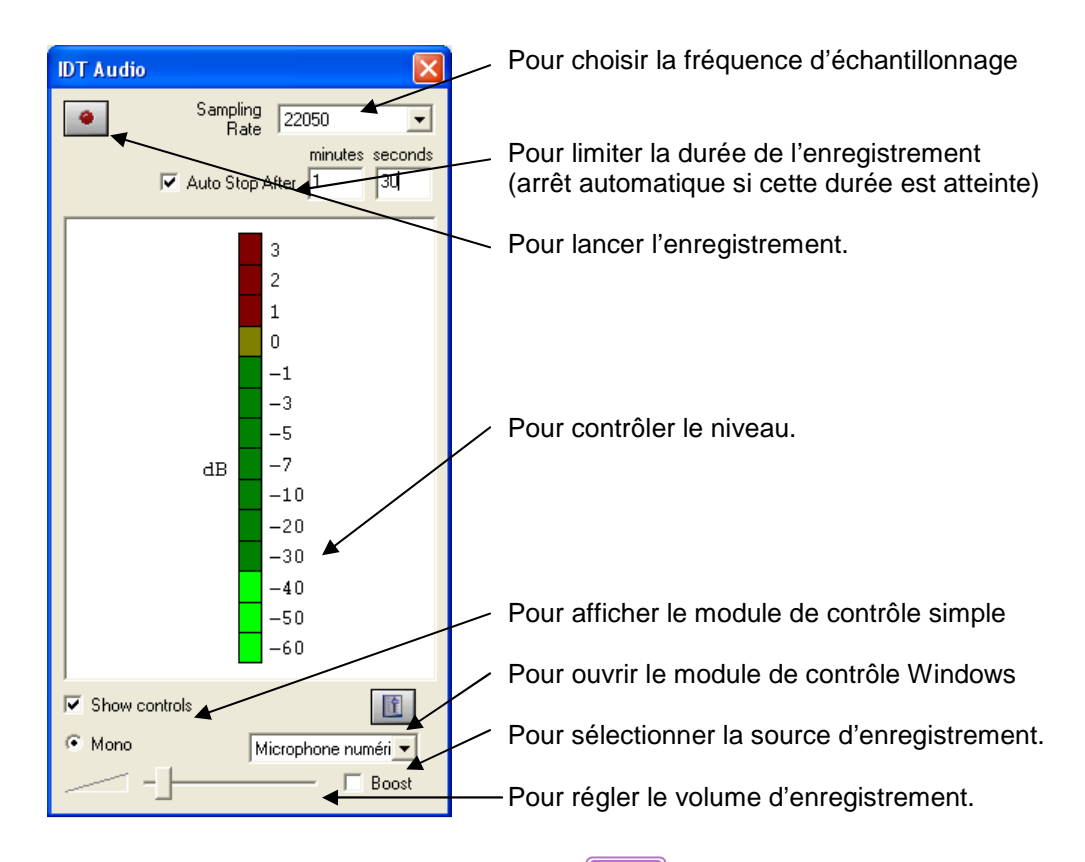

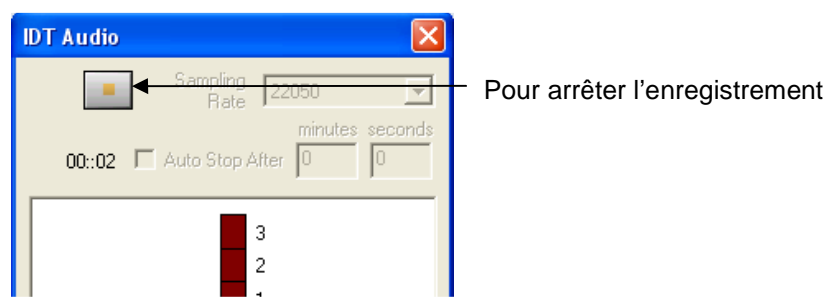

## **2.3.3. Enregistrement multiparamétrique de signaux (avec EVA2)**

Vérifier au préalable que l'installation est correcte (se reporter à 1.2, p.5)

Pour enregistrer avec Phonedit des données multiparamétriques du dispositif EVA2, sélectionner au préalable le menu « Outils | Enregistreur | EVA »

Pour enregistrer les données, cliquez sur l'icône

La fenêtre d'enregistrement multiparamétrique apparaît. Sélectionnez les signaux à enregistrer puis cliquez sur « Lancer »

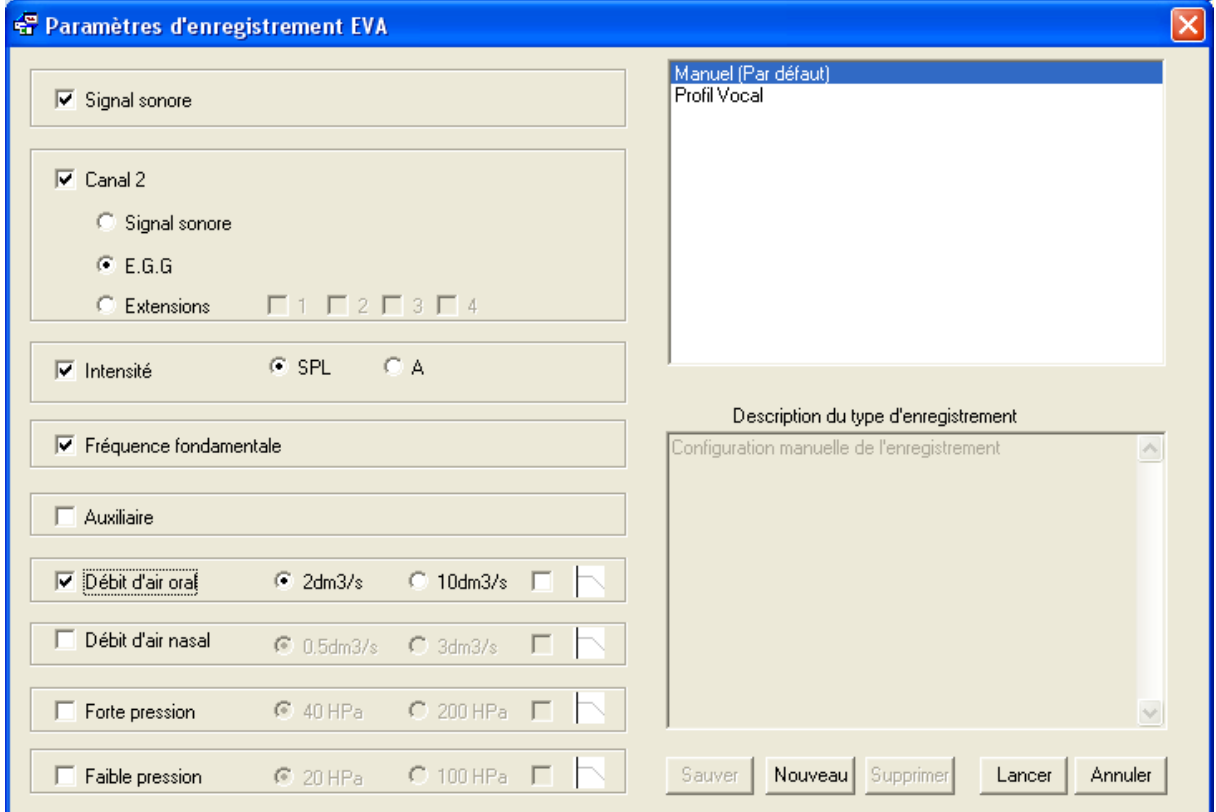

Si vous souhaitez mémoriser une configuration :

- 1. Cliquez sur le bouton « Nouveau » puis donnez un nom à la configuration
- 2. Sélectionnez vos signaux
- 3. Cliquez sur le bouton « Sauver »

Lors du prochain enregistrement, choisissez votre configuration dans la liste.

## 2.4. Leçon 4 : Prise de mesure

## **2.4.1. Le curseur de mesure**

Cliquez sur l'icône  $\mathbb{R}^n$  pour faire apparaitre le curseur de mesure. Déplacez le curseur le long de la courbe.

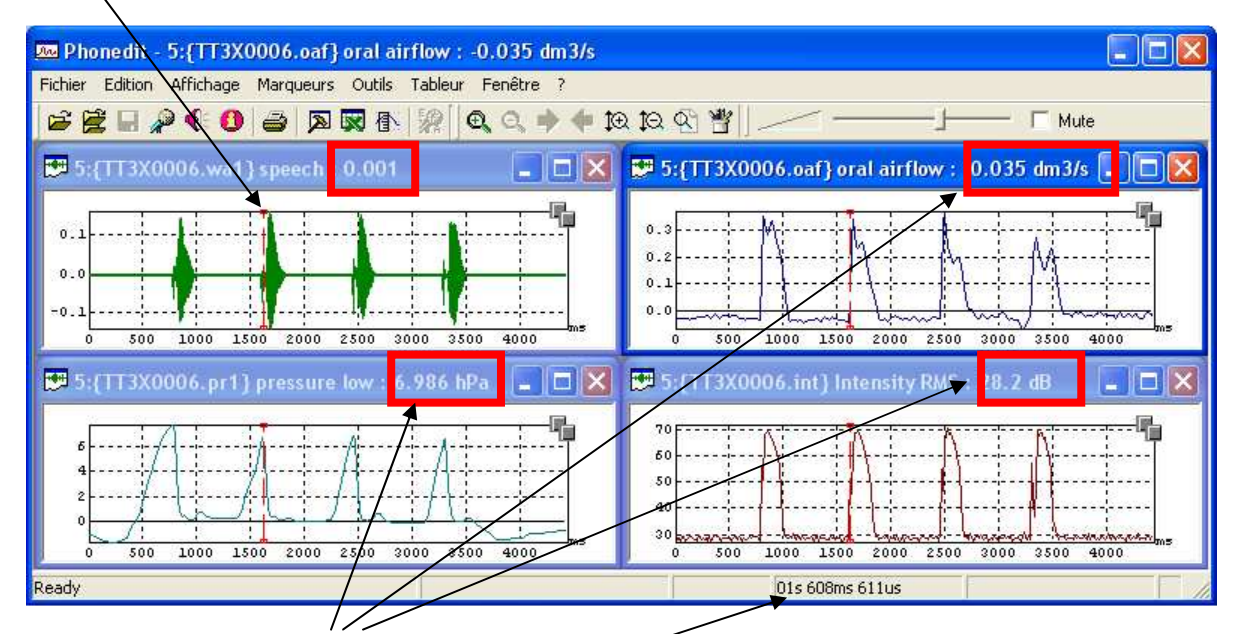

Notez que la valeur du signal à la position temporelle du curseur est affichée dans chaque fenêtre.

Pour faire disparaître le curseur de mesure, cliquez à nouveau sur l'icône  $\overline{\mathbf{f}}$ 

## **2.4.2. La saisie manuelle de valeurs dans le tableur intégré Excel**

Pour activer le tableur, cliquez sur l'icône **...** Sauf problème d'installation, une feuille de type Excel apparaît. Faites apparaître le curseur de mesure en cliquant sur l'icône **et et positionnez** le à l'emplacement temporel souhaité.

Cliquez sur la fenêtre du signal où vous souhaitez prendre des mesures.

Tapez 'X' pour copier la valeur temporelle dans le tableur (ou menu Tableur | Copier vers tableur | X) Tapez 'Y' pour copier la valeur du signal dans le tableur (ou menu Tableur | Copier vers tableur | Y) Changez de fenêtre de signal si nécessaire.

Tapez 'Y' pour copier la valeur du signal dans le tableur (ou menu Tableur | Copier vers tableur | Y) Pour changer de ligne dans le tableur, tapez 'Return' (ou menu Tableur | Saut de Ligne)

Dans la fenêtre du tableur, vous pouvez retrouvez toutes les fonctionnalités d'Excel : Undo Couper Copier Coller Somme Tri Exporter les données Excel

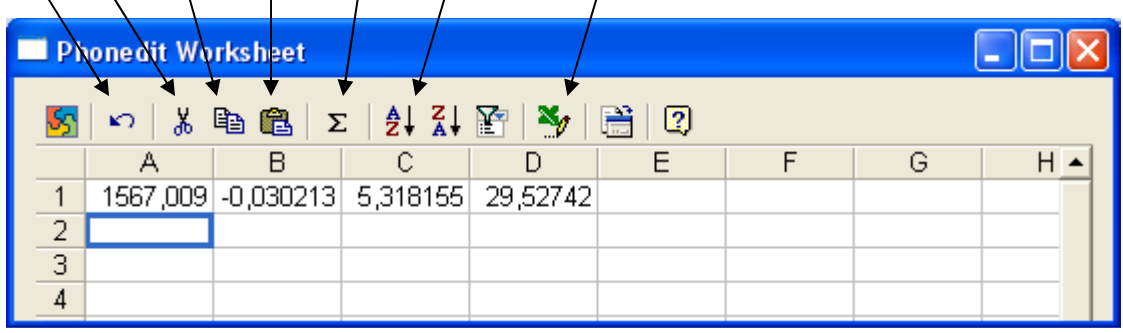

## **2.4.3. La barre d'outils des opérateurs mathématiques**

Vérifier au préalable que la barre d'outils d'opérateurs mathématiques est affichée : Menu Affichage | Barre d'Outils | Opérateurs mathématiques

Pour utiliser ces outils :

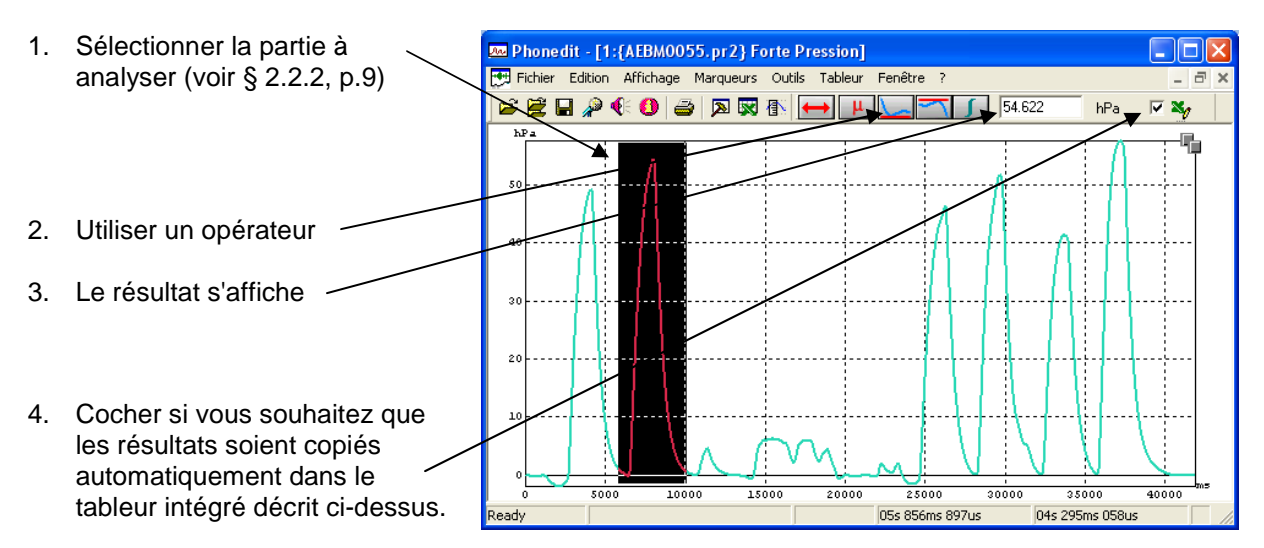

: Durée de la sélection

: Moyenne sur les données de la sélection

: Valeur minimale

: Valeur maximale

: Intégrale (utile par exemple pour calculer des volumes à partir des débits d'air)

**Remarque** : pour faciliter la prise de mesures répétitives, la barre d'outils peut être détachée et placée à un emplacement souhaité.

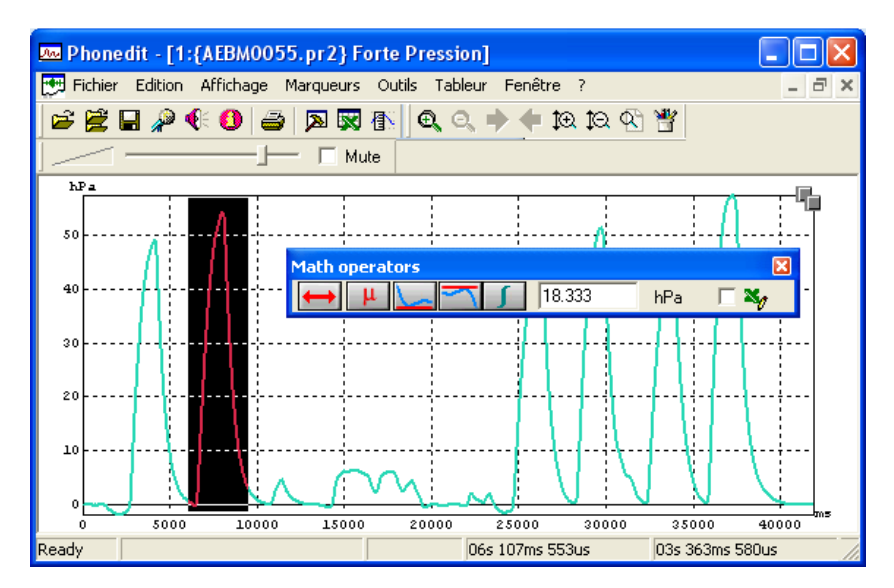

## 2.5. Leçon 5 : Annotation et étiquetage

## **2.5.1. Création d'un fichier d'annotation**

- 1. Ouvrir un fichier audio
- 2. Sélectionner le menu « Marqueurs | Nouveau fichier d'étiquettes »
- 3. Attribuez un nom à ce fichier

Remarque : le fichier sera mis à jour automatiquement après chaque insertion, suppression, changement d'étiquette. Il n'est donc pas nécessaire de sauvegarder les modifications. En revanche, toute modification sera définitive.

4. Passez au § 2.5.3 ci-dessous

## **2.5.2. Mise à jour d'un fichier d'annotation**

- 1. Ouvrir un fichier audio
- 2. Sélectionner le menu « Marqueurs | Ouvrir fichier d'étiquettes »
- 3. Choisissez le fichier d'annotation

## **2.5.3. Procédure simple d'annotation**

Une fois un fichier d'annotation affiché à l'écran (voir ci-dessus),

- 1. Cliquez à l'intérieur de la fenêtre d'annotation pour sélectionner le niveau d'annotation (un seul dans ce paragraphe)
- 2. Attribuez, si besoin, un nom à ce niveau d'annotation. Pour cela, cliquez avec le bouton droit sur le niveau et sélectionnez le menu « Propriétés » puis l'onglet « Descripteur de niveau ». Attribuez un nom. Cette étape est optionnelle.

#### *Marqueur événementiel (position temporelle à durée nulle)*

Pour créer une étiquette événementielle (position temporelle à durée nulle) :

- 1. Utilisez le marqueur de mesure (cf § 2.4.1) : icône
- 2. Placez le marqueur à l'emplacement souhaité
- 3. Sélectionnez le menu « Marqueurs | créer étiquette » (raccourci clavier : Shift+ L)
- 4. Donnez un nom à l'étiquette. Celle-ci apparaîtra automatiquement dans la fenêtre d'annotation

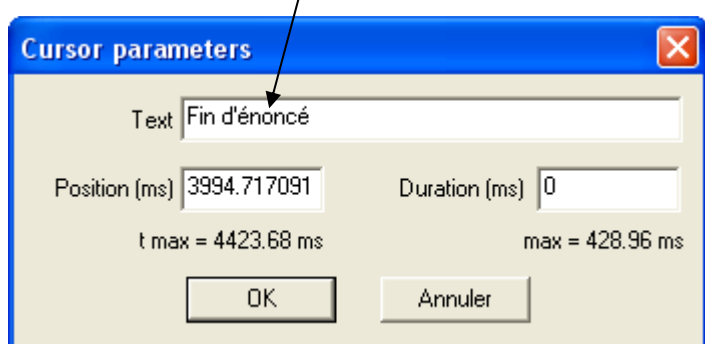

#### *Marqueur de zone (intervalle à durée non nulle)*

Pour créer un marqueur de zone (intervalle à durée non nulle) :

- 1. Faites une sélection temporelle (cf § 2.2.2)
- 2. Sélectionnez le menu « Marqueurs | créer étiquette » (raccourci clavier : Shift+ L)
- 3. Donnez un nom à l'étiquette. Celle-ci apparaîtra automatiquement dans la fenêtre d'annotation  $\overline{I}$

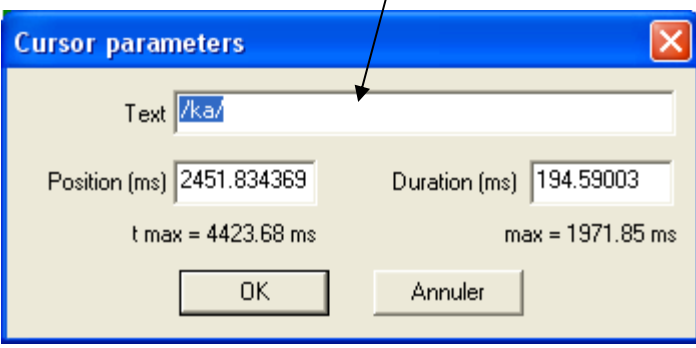

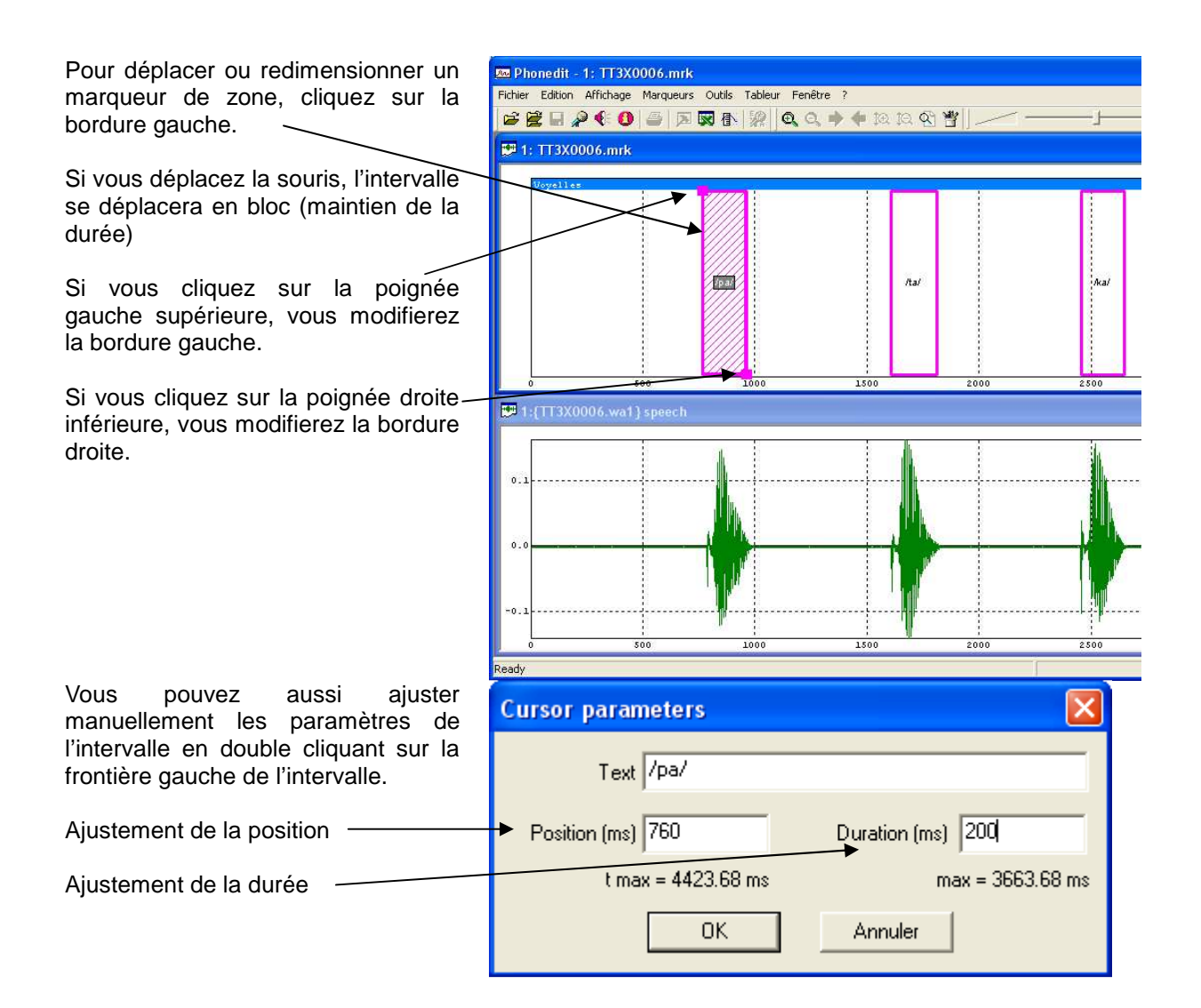

## **2.5.4. Réglage des paramètres d'affichage de l'annotation**

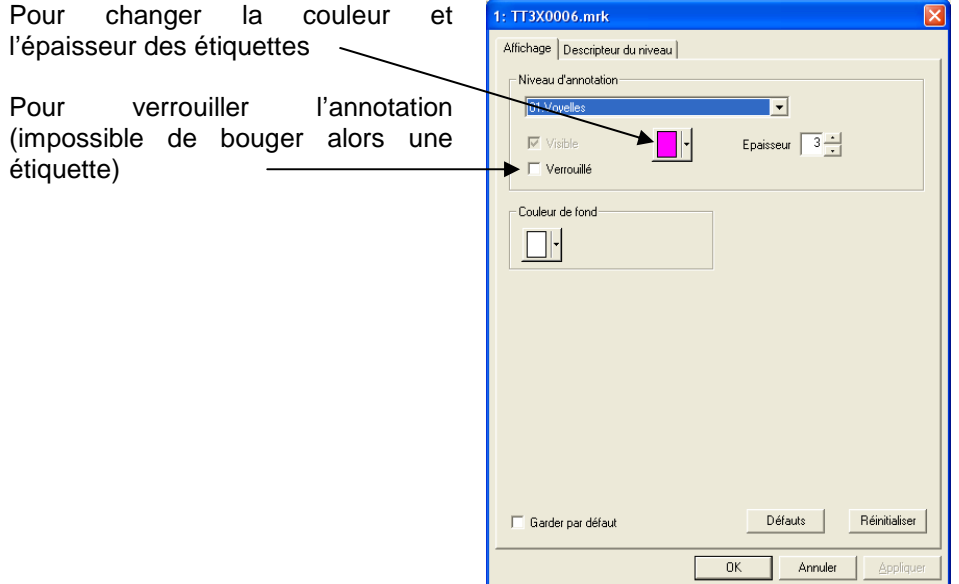

Pour afficher les marqueurs sur la fenêtre de signal, cliquez avec le bouton droit sur la fenêtre de signal et sélectionnez le menu « Afficher Marqueurs » puis niveau d'annotation.

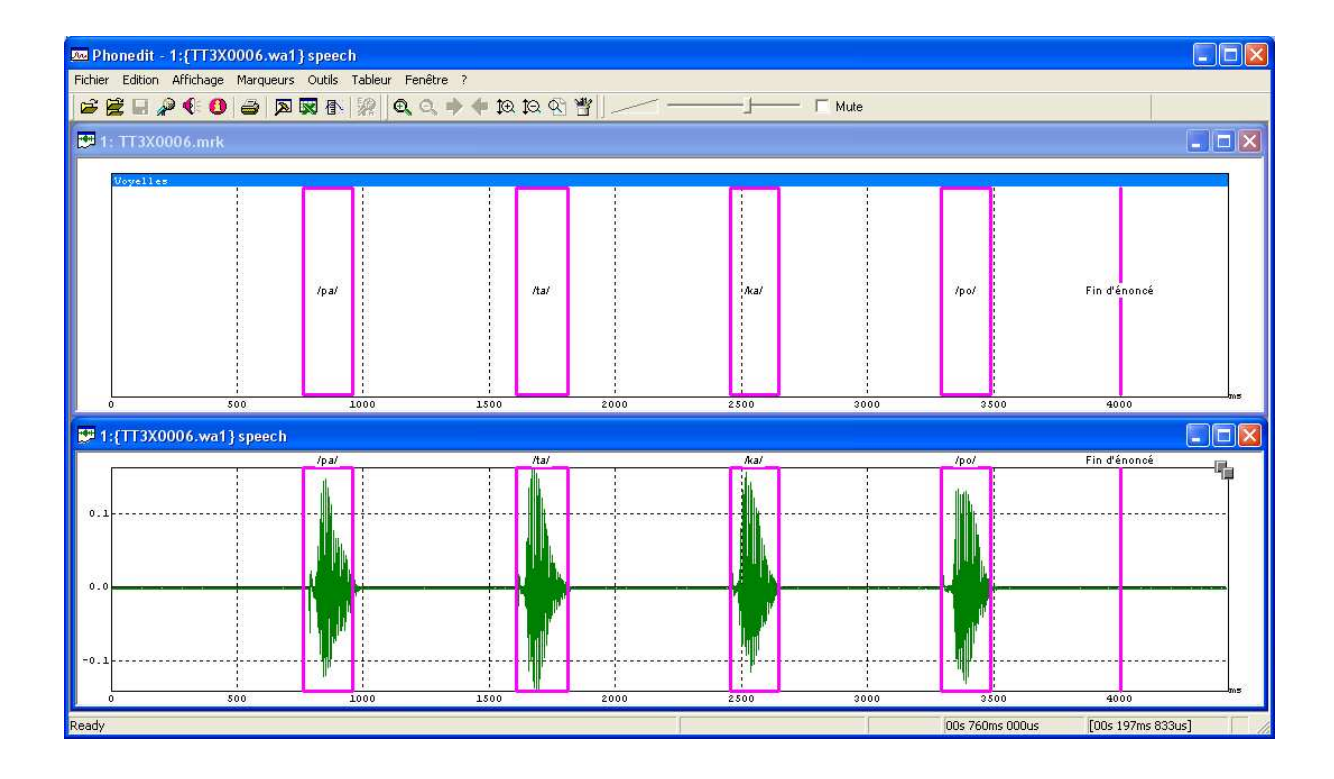

## **2.5.5. Procédure d'annotation multi-niveaux**

Pour ajouter un niveau d'annotation, sélectionnez le menu « Marqueurs | Nouveau niveau d'annotation ». Attribuez un nom.

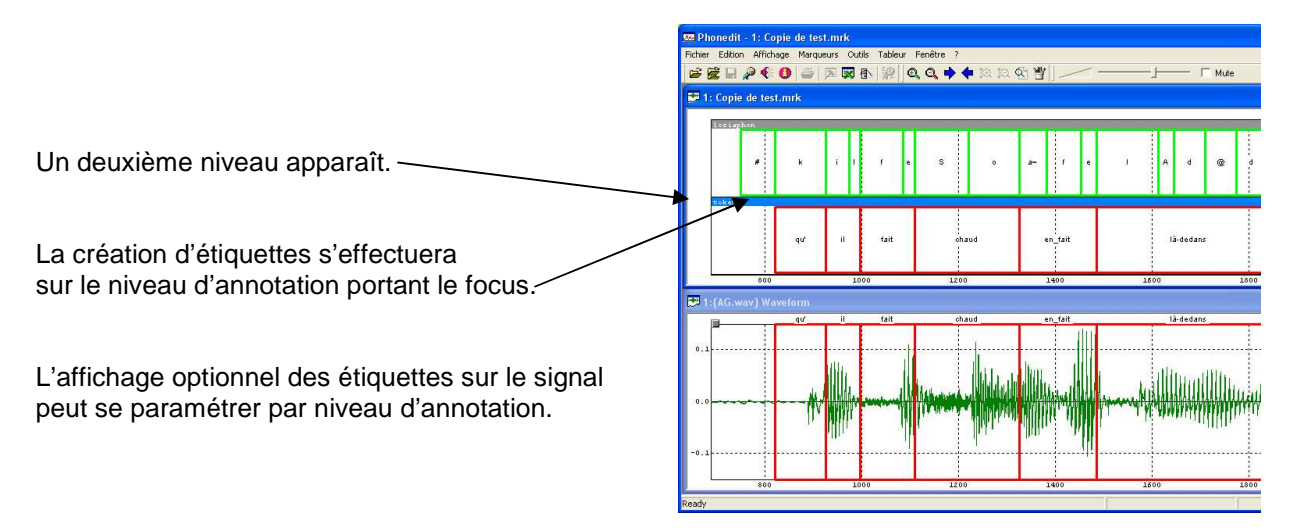

Remarque : tous les niveaux d'annotation sont sauvegardés dans le même fichier

## **2.5.6. Informations et description des niveaux d'annotation**

De façon optionnelle, vous pouvez renseigner les niveaux d'annotation.

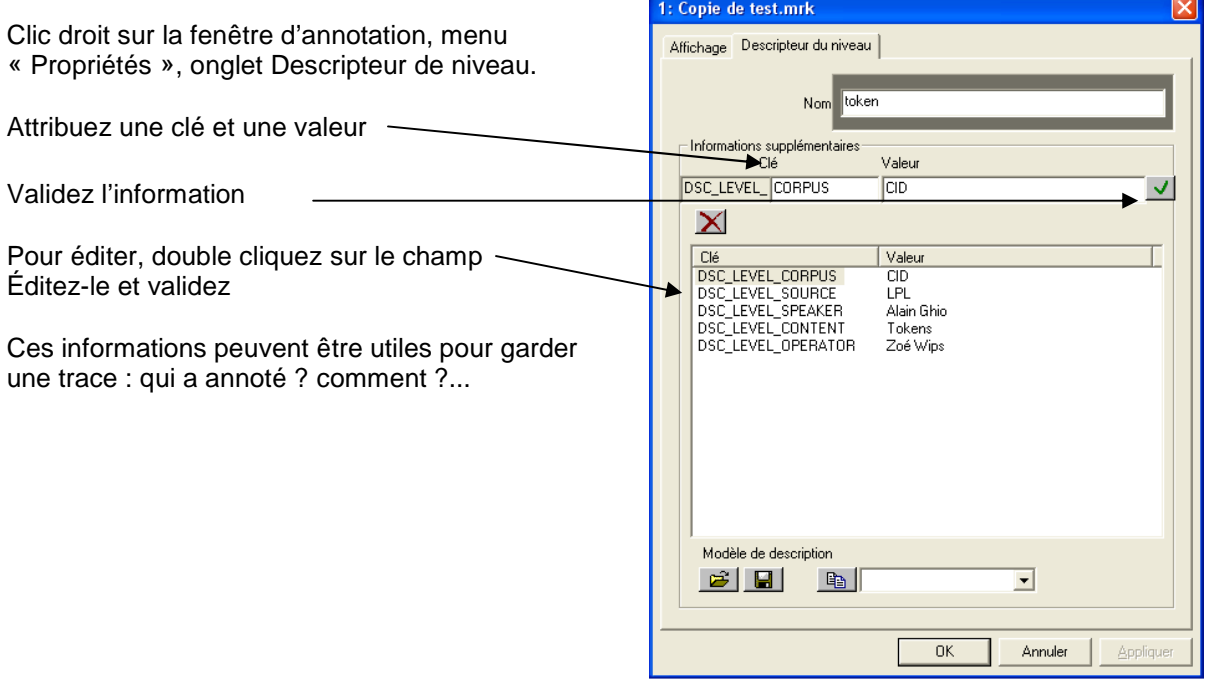

## **2.5.7. Génération automatique de marqueurs**

Il est possible de générer automatiquement une série de marqueurs. Pour cela :

- ouvrir un fichier de données
- ouvrir ou créer un fichier d'annotation
- créer un nouveau niveau d'annotation ou sélectionner un niveau existant
- utiliser le menu Marqueurs | Marqueurs automatique | marqueurs périodiques

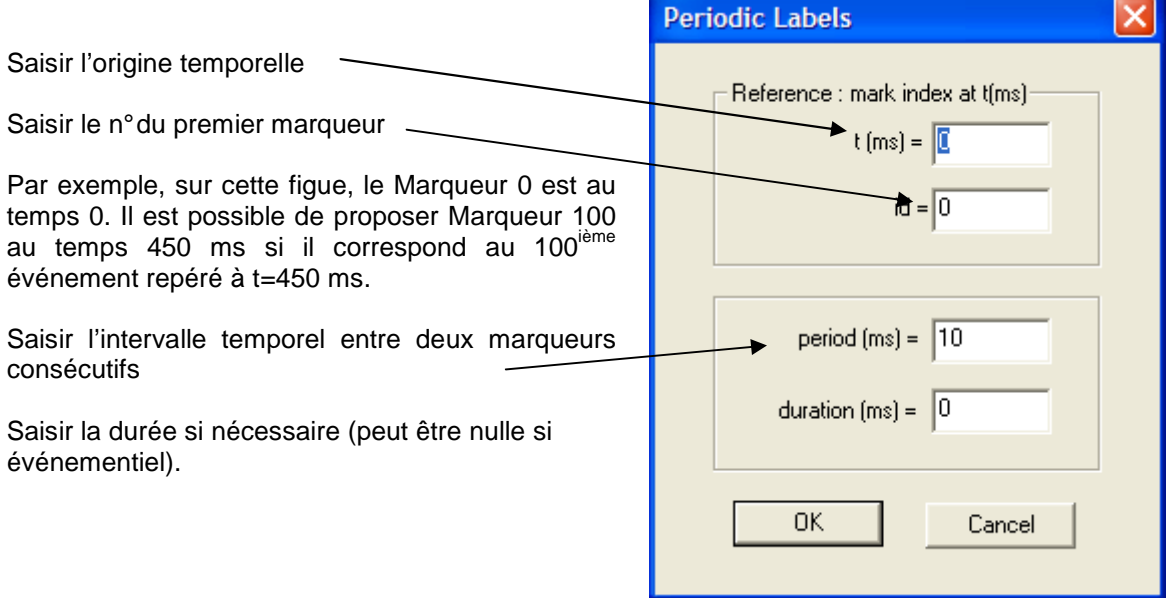

#### **2.5.8. Exportation des marqueurs**

#### *Format des données*

Le fichier des marqueurs ci-dessus a la forme suivante :

```
[DSC_LEVEL_AA] 
DSC_LEVEL_NAME="loriaphon" 
[LBL_LEVEL_AA] 
LBL_LEVEL_AA_000001="#" 748.500000 820.500000 
LBL_LEVEL_AA_000002="k" 820.500000 924.500000 
LBL_LEVEL_AA_000003="i" 924.500000 972.500000 
LBL_LEVEL_AA_000004="l" 972.500000 996.500000 
LBL_LEVEL_AA_000005="f" 996.500000 1084.500000 
LBL_LEVEL_AA_000006="e" 1084.500000 1108.500000 
LBL_LEVEL_AA_000007="S" 1108.500000 1220.500000 
LBL_LEVEL_AA_000008="o" 1220.500000 1324.500000 
LBL_LEVEL_AA_000009="a~" 1324.500000 1380.500000 
LBL_LEVEL_AA_000010="f" 1380.500000 1452.500000 
LBL_LEVEL_AA_000011="e" 1452.500000 1484.500000 
LBL_LEVEL_AA_000012="l" 1484.500000 1612.500000 
LBL_LEVEL_AA_000013="A" 1612.500000 1644.500000 
LBL_LEVEL_AA_000014="d" 1644.500000 1708.500000 
LBL_LEVEL_AA_000015="@" 1708.500000 1772.500000 
LBL_LEVEL_AA_000016="d" 1772.500000 1836.500000 
LBL_LEVEL_AA_000017="a~" 1836.500000 1860.500000 
LBL_LEVEL_AA_000018="#" 1860.500000 138206.000000 
[DSC_LEVEL_AC] 
DSC_LEVEL_NAME=token 
DSC_LEVEL_CORPUS=CID 
DSC_LEVEL_SOURCE=LPL 
DSC_LEVEL_SPEAKER=Alain Ghio 
DSC_LEVEL_CONTENT=Tokens 
DSC_LEVEL_OPERATOR=Zoé Wips 
DSC_LEVEL_LASTMODIF_DATE=2010/01/13 23:45:15 
DSC_LEVEL_SOFTWARE=Phonedit Application 4. 0. 0. 5 
[LBL_LEVEL_AC]
LBL_LEVEL_AC_000001="qu'" 820.500000 924.500000 
LBL_LEVEL_AC_000002="il" 924.500000 996.500000 
LBL_LEVEL_AC_000003="fait" 996.500000 1108.500000 
LBL_LEVEL_AC_000004="chaud" 1108.500000 1324.500000
LBL_LEVEL_AC_000005="en_fait" 1324.500000 1484.500000 
LBL_LEVEL_AC_000006="là-dedans" 1484.500000 1860.500000
```
*Importation des données dans un tableur Excel* 

- 1. Exécutez Excel
- 2. Fichier Ouvrir, sélectionner le fichier des marqueurs (de type \*.mrk par défaut)
- 3. Lors du questionnement : « Type de données d'origine », choisir « Délimité »
- 4. Choisir les séparateurs : Tabulation, Autre (=)
- 5. Finir l'importation
- 6. Des colonnes contiendront le texte de l'étiquette, la position gauche puis la position droite

# 3. Modules externes

Liste des modules – Avril 2010

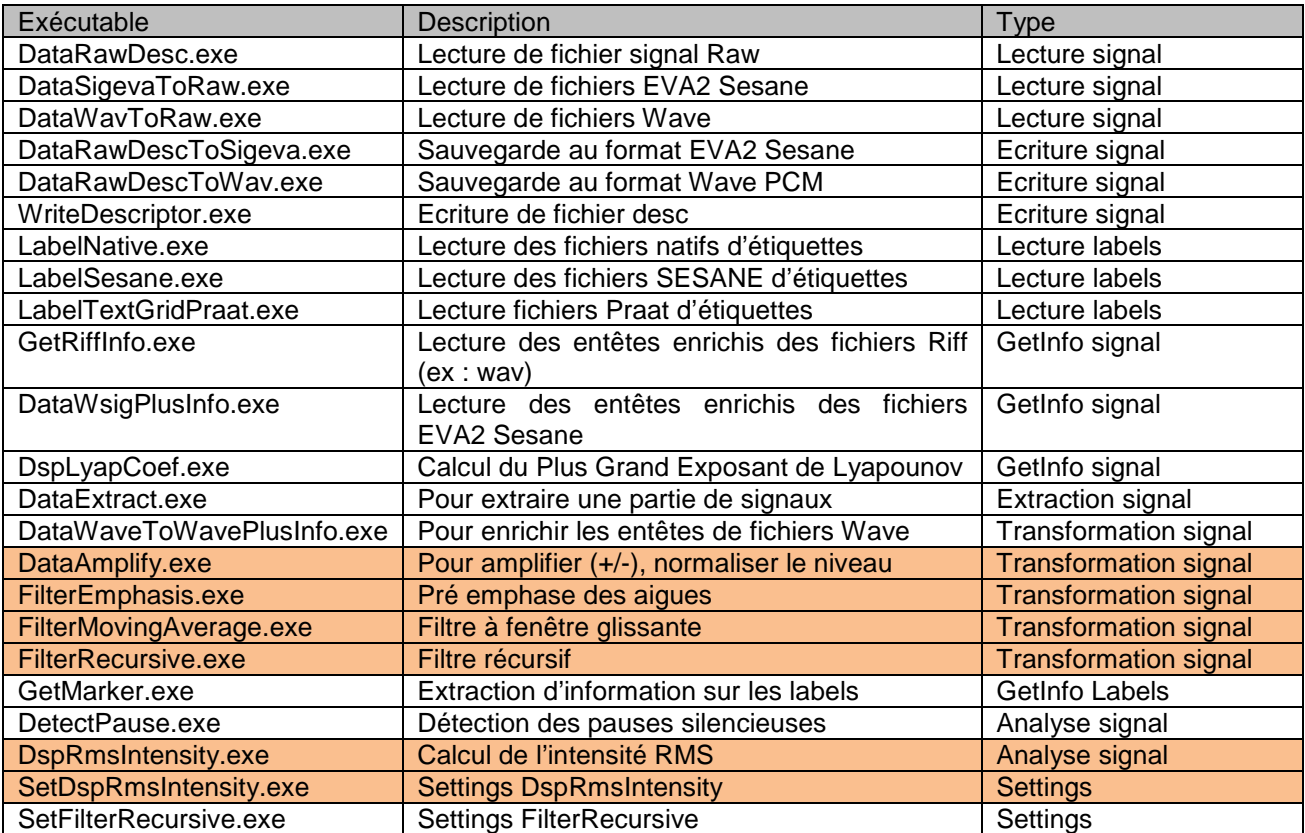

Pour effectuer une transformation ou une analyse, sélectionner le menu « Outils | Analyse »

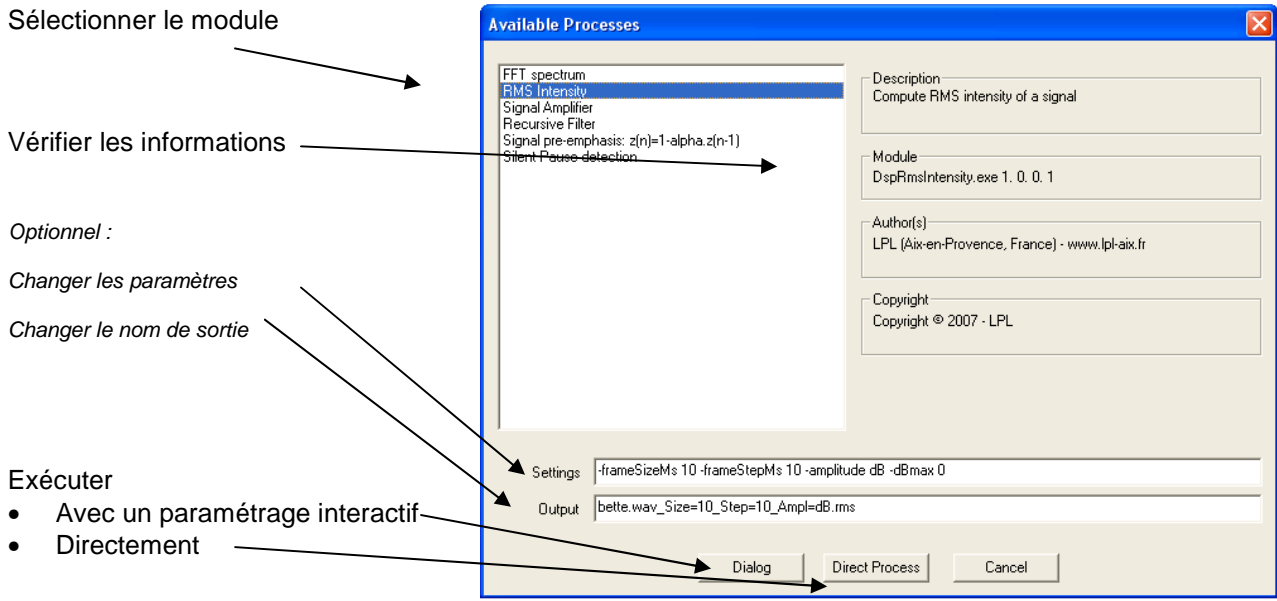

## 3.1. Modification d'amplitude

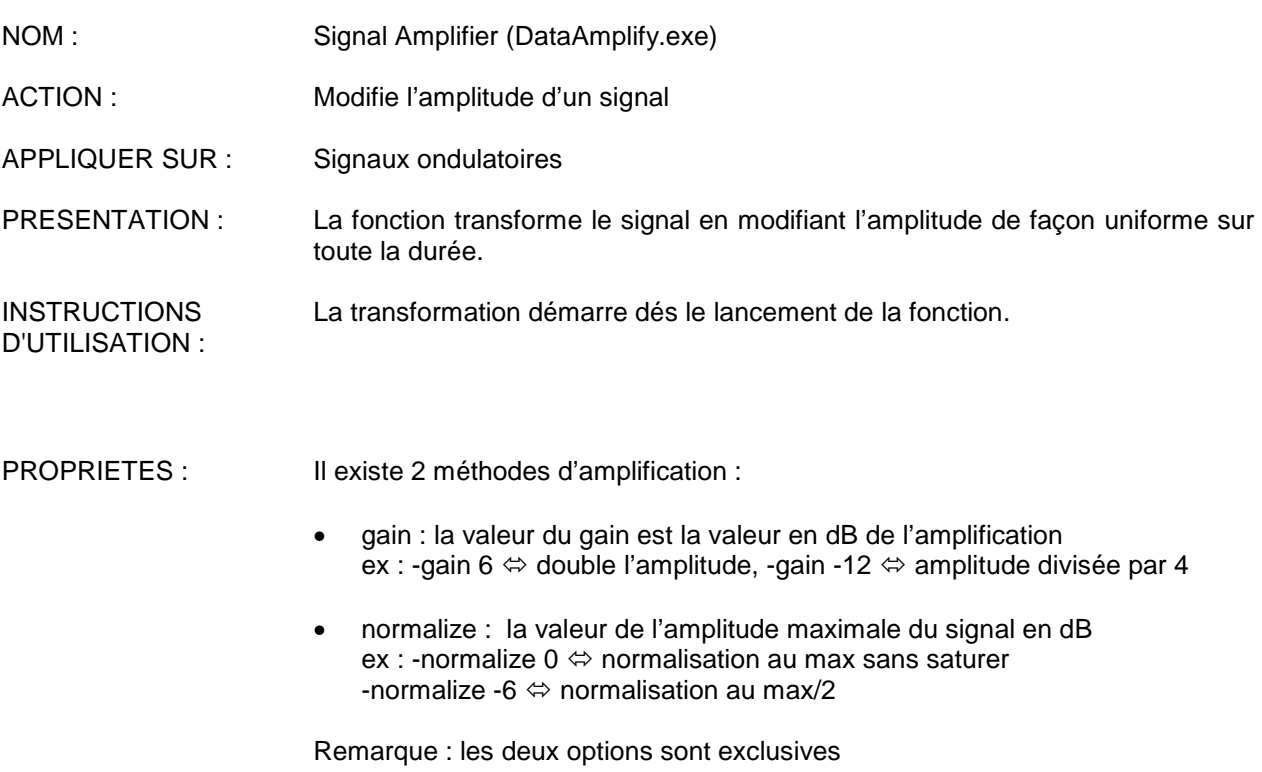

## 3.2. Pré-emphase

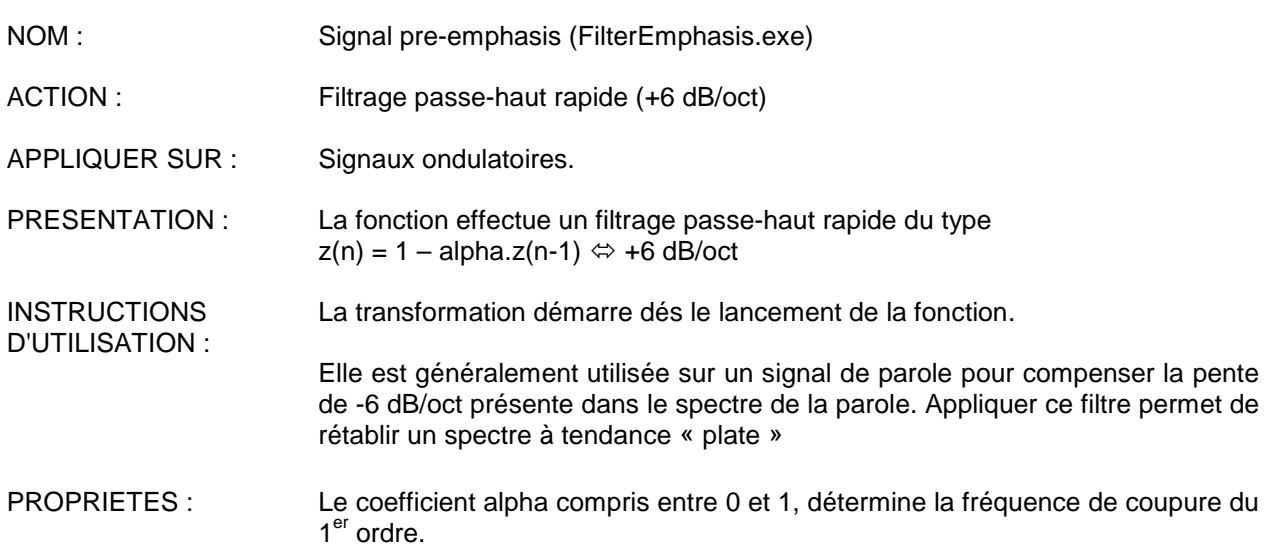

## 3.3. Filtre à fenêtre glissante

En cours de rédaction.

## 3.4. Filtre récursif

En cours de rédaction.

## 3.5. Intensité RMS (Root Mean Square)

NOM : Intensité RMS

ACTION : Calcule l'Intensité RMS d'un signal et l'affiche. L'Intensité RMS correspond à l'amplitude moyenne d'un signal sur une durée déterminée appelée temps d'intégration. Cette courbe peut être affichée en linéaire ou décibels.

- APPLIQUER SUR : Signaux acoustiques, électromyographiques.
- PRESENTATION : La fonction affiche la courbe d'intensité de manière synchronisée avec toutes les autres courbes. L'axe horizontal représente le temps, et le vertical l'Intensité.

**INSTRUCTIONS** D'UTILISATION : L'Intensité est calculée dés le lancement de la fonction.

**Avertissement**<sup>⇒</sup> Il est bien connu qu'il est possible de calculer le niveau d'intensité absolu d'un son enregistré avec une carte son PC : le niveau d'intensité dépend du microphone et du volume d'entrée. Comparer les intensités absolues de différents signaux est hasardeux car un signal peut avoir été enregistré plus bas qu'un autre... Seules les mesures relatives à l'intérieur d'un signal sont adaptées (ex : l'intensité est plus basse de 20 dB à la fin qu'au milieu)

PROPRIETES :

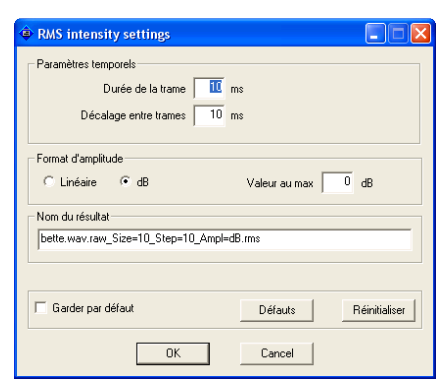

**Paramètres temporels**  L'intensité RMS correspond à l'amplitude moyenne d'un signal. Cette mesure est calculée sur une *trame de signal* dont la longueur est appelée " temps d'intégration ". Une valeur de 10-20 ms est adaptée à la parole, mais dans le cas d'une voix très basse, il est plus judicieux de fixer une valeur plus grande (environ 50 ms).

En général, l'intensité est calculée sur une fenêtre de signal sans chevauchement, ce qui signifie que le décalage entre trames est égal à la taille de la fenêtre. Si vous voulez que les fenêtres se chevauchent, sélectionnez un décalage inférieur à la durée de la trame.

**Paramètres d'amplitude** L'intensité RMS peut être affichée en valeurs linéaires ou en décibels. Comme il s'agit d'une valeur en racine, ce qui correspond à une amplitude, la transformation en décibels est :  $dB = 20$ . Log<sub>10</sub>(linéaire).

> Avec un affichage en dB, sachant que la valeur absolue est flottante (voir avertissement ci-dessus), il est possible de fixer une valeur arbitraire pour la valeur maximale.

## **3.6.** Détection F0 (pitch) avec la méthode AMDF

En cours d'intégration.

## 3.7. Détection de F0 (pitch) avec la méthode Peigne

En cours d'intégration.

## 3.8. Détection de F0 en cycle à cycle

En cours d'intégration.

## 3.9. Détection de F0 multi-méthodes et multi-passes

En cours d'intégration.

## 3.10.Modélisation de la mélodie (MOMEL) et resynthèse PSOLA

En cours d'intégration.

## 3.11. Spectre (Fast Fourrier Transform)

En cours d'intégration.

## 3.12. Spectre LPC (Linear Prediction Coding)

En cours d'intégration.

#### 3.13. Spectrogramme (sonagramme)

En cours d'intégration.

#### 3.14. Données EPG

En cours d'intégration.

#### 3.15. Données EMA

En cours d'intégration.

## 4. Configuration du logiciel

## 4.1. Composants

Composants installés dans \Program Files\...\phonedit

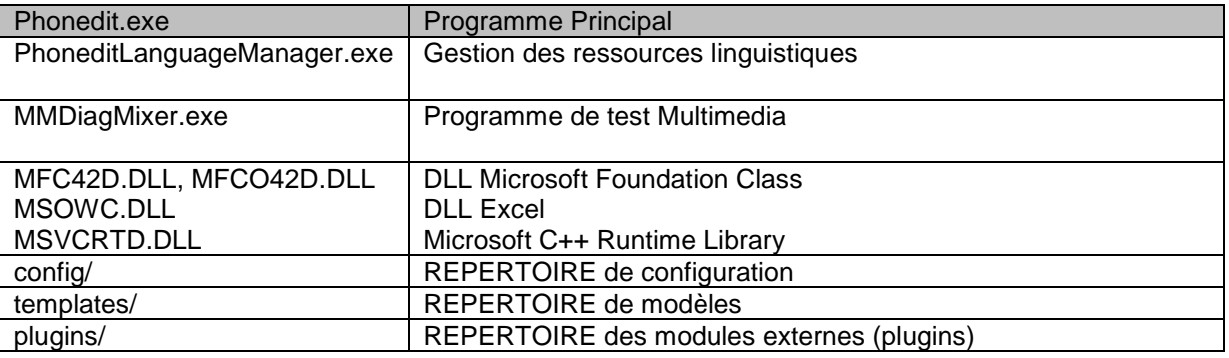

## 4.2. Ressources linguistiques

## **4.2.1. Choix de la langue utilisée**

Il est possible de choisir différentes langues d'utilisation. Pour cela, sélectionner le menu « Outils | Assistant pour la gestion des langues » Choisir la langue.  $\prime$ 

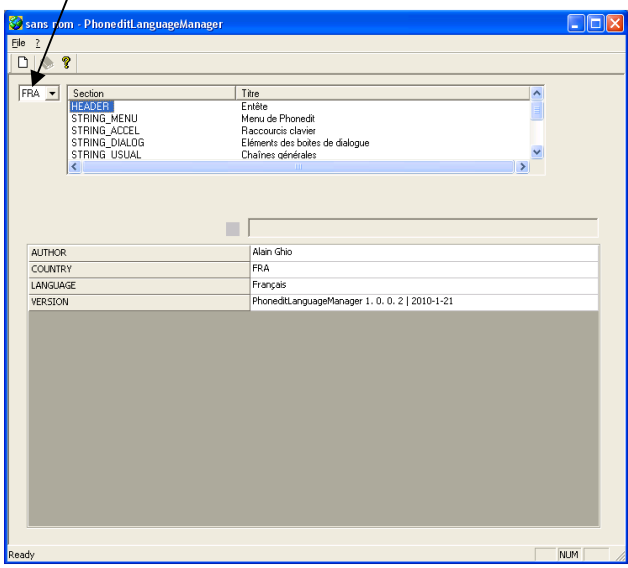

Fermer l'assistant et Phonedit. La modification sera effective lors d'un nouveau démarrage du logiciel.

## **4.2.2. Modifier la traduction**

Il est possible de modifier la traduction des menus et messages du logiciel. Pour cela, sélectionner le menu « Outils | Assistant pour la gestion des langues »

Dans l'assistant pour la gestion des langues, choisir la langue

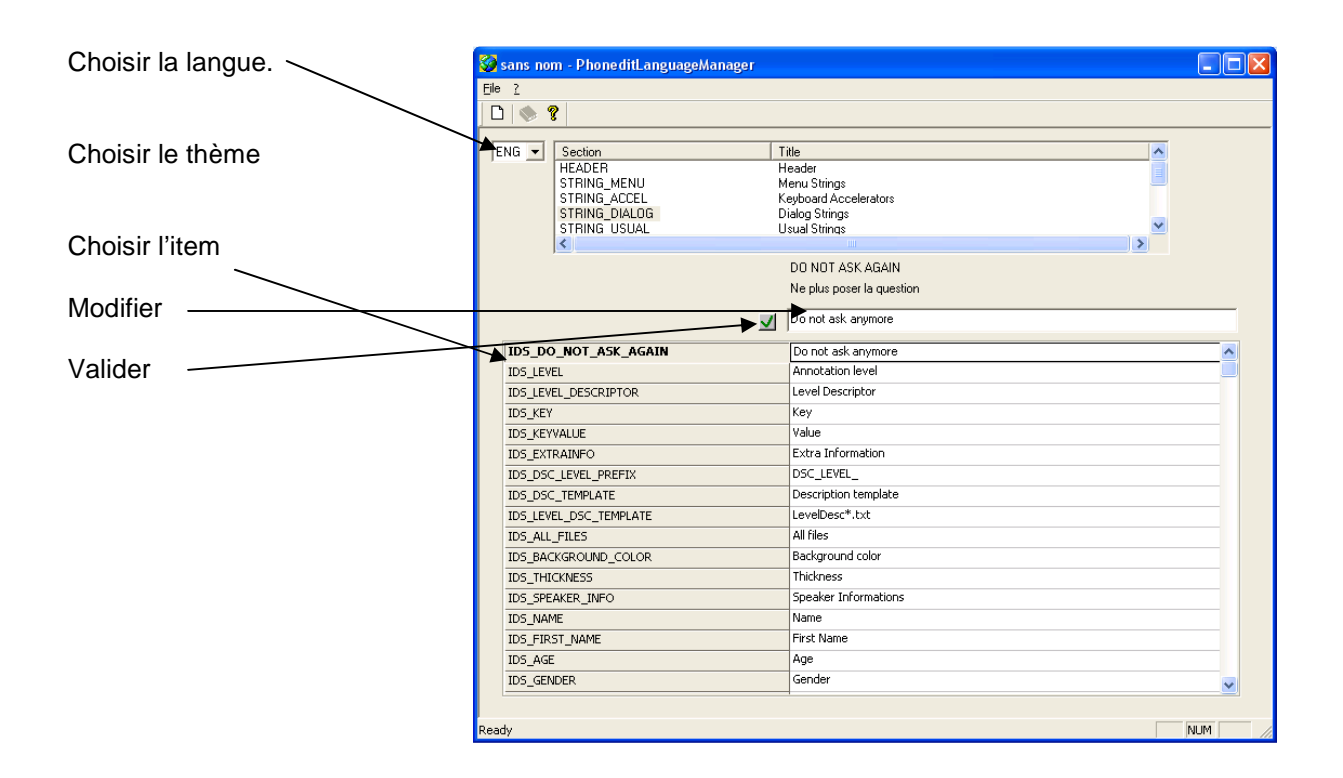

## **4.2.3. Traduire dans une nouvelle langue**

Il est possible de traduire les menus et messages du logiciel. Pour cela, sélectionner le menu « Outils | Assistant pour la gestion des langues »

Dans l'assistant pour la gestion des langues, sélectionner le menu « File | New » Remplir les champs.

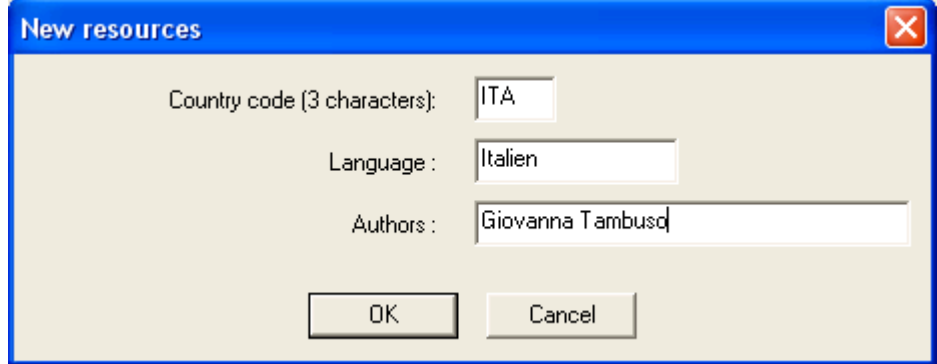

Traduire tous les items de la nouvelle langue (voir ci-dessus pour modifier la traduction)

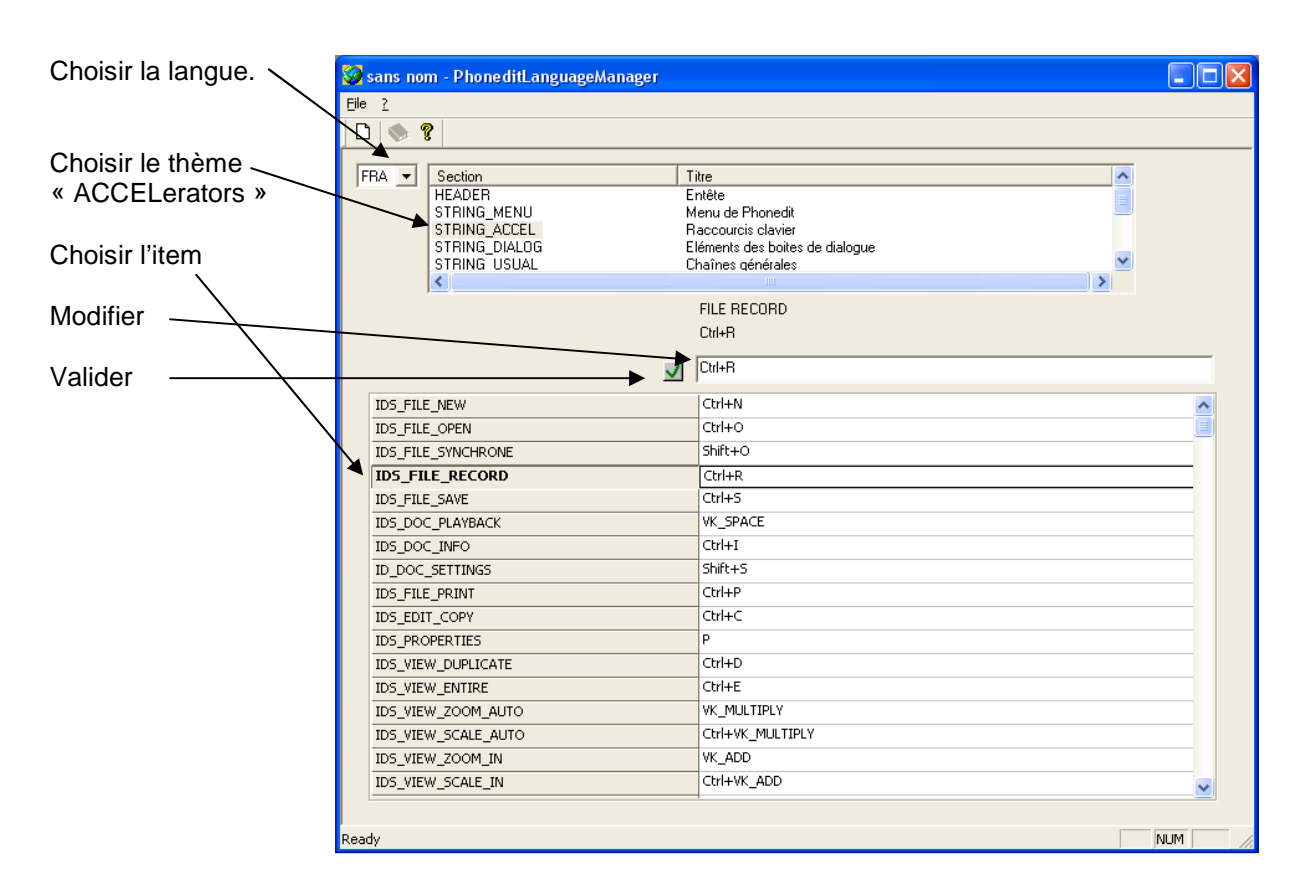

### 4.3. Modifier les raccourcis clavier

#### 4.4. Le répertoire de travail : une zone d'import/export permanente

Le répertoire de travail de Phonedit est situé dans le répertoire temporaire de l'utilisateur. Par exemple : C:\Documents and Settings\ghio\Local Settings\Temp\PhoneditWorkSpace

Ce répertoire est le réceptacle des données « natives » (signaux, résultats de calcul…) Ainsi, lors de l'ouverture de signal, le fichier est copié dans ce répertoire et traduit au format brut avec descripteur (voir plus loin). De même, lors d'une transformation ou d'une analyse, le résultat est stocké dans ce répertoire. Il est donc possible à tout moment d'accéder aux données intermédiaires pour les éditer ou les analyser avec un autre logiciel.

Pour accéder à ce répertoire de travail, sélectionner le Menu « Outils | Ouvrir l'espace de travail »

#### 4.5. Le format natif des signaux et données calculées

### **4.5.1. Pourquoi un format natif ?**

Pour faciliter les procédures de traitement, il est nécessaire de définir un format natif des données. Ainsi, tout signal d'entrée sera systématiquement converti dans ce format natif. Ainsi, tous les modules de traitement seront conçus pour accepter en entrée ce format natif (sans se préoccuper du format originel des données) et fourniront les résultats dans ce même format standard. Des modules d'écritures pourront ensuite transformer ces données en un autre format de sortie.

## **4.5.2. Le format natif : fichier des données brutes + fichier texte descripteur**

La plupart des fichiers de données (ex : fichier wav) comporte un entête ou plusieurs entêtes parfois complexes qui encodent les données et une partie incorporant les données proprement dites. Il peut être complexe de lire et interpréter toutes les informations de telles structures. Par exemple, il faut savoir que le 12<sup>ième</sup> octet de l'entête permet de connaître la fréquence d'échantillonnage, certaines informations peuvent changer de position d'un fichier à l'autre…

Nous avons adopté un format plus universel. Le format de fichier natif adopté est sous la forme de 2 entités : un fichier binaire des données brutes (\*.raw) auquel est associé un fichier texte descripteur des données.

Le fichier des données est un fichier binaire brut contenant uniquement les données. Le fichier descripteur est un fichier texte organisé décrivant les données.

## *Exemple de descripteur d'un fichier audio*

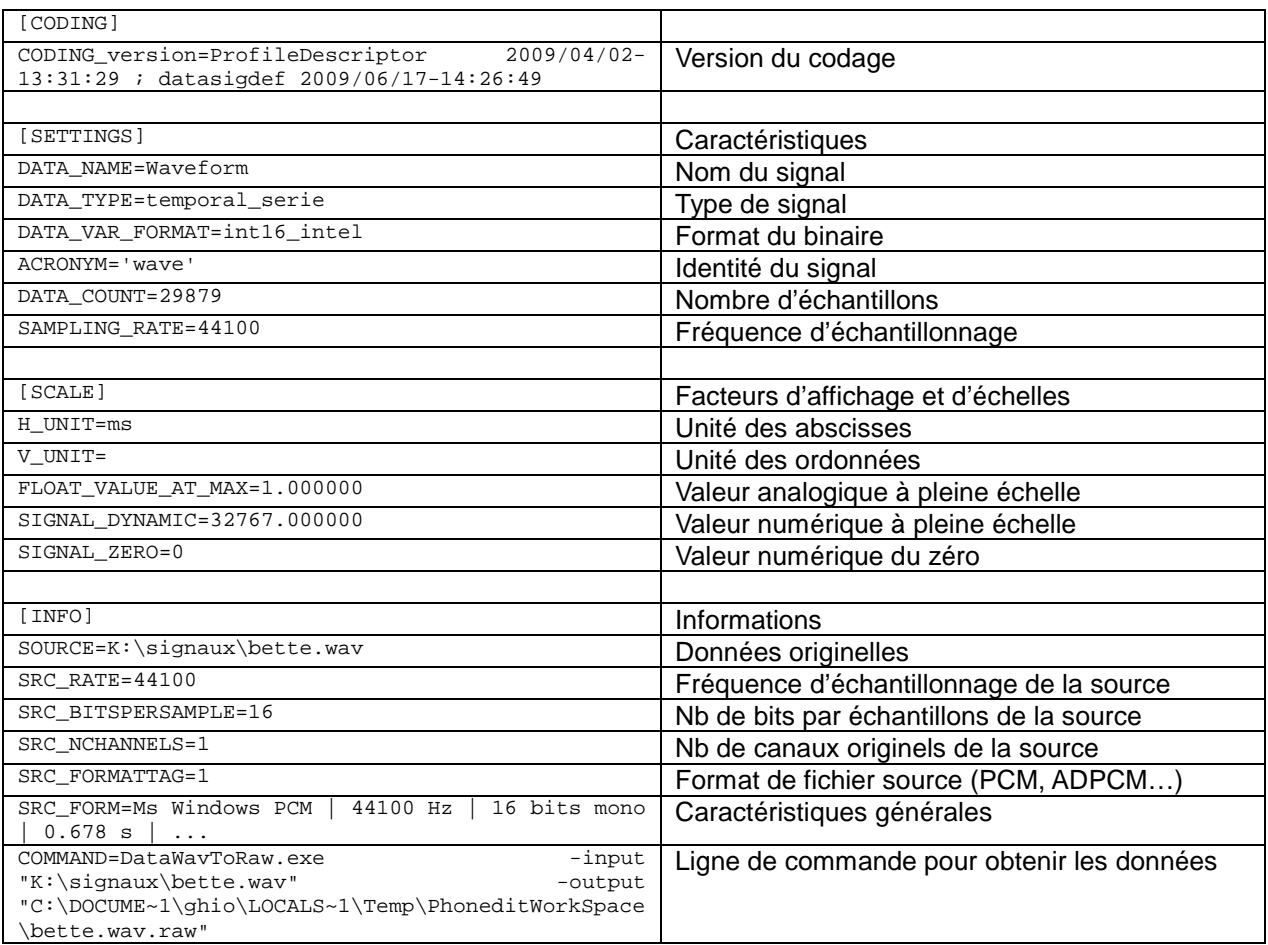

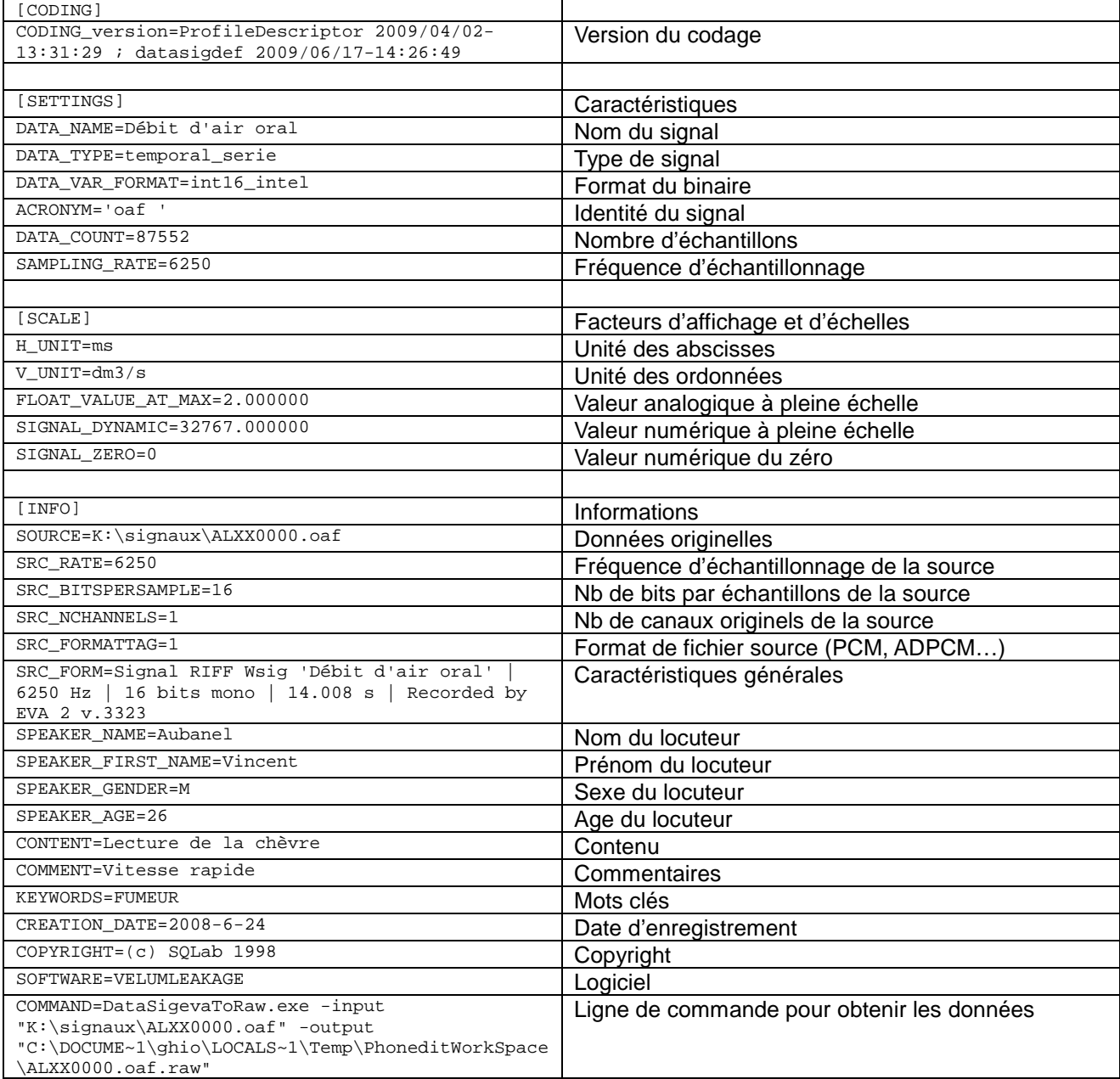

#### *Exemple de descripteur d'un fichier aérodynamique calibré avec saisie des informations sur le locuteur (SESANE EVA2)*

Remarque : pour obtenir la valeur calibrée analogique à partir des données binaires de type INT16 :

Valeur\_FLT = FLOAT\_VALUE\_AT\_MAX \* (Valeur\_INT16 - SIGNAL\_ZERO) / SIGNAL\_DYNAMIC

Exemple : si lecture binaire Valeur\_INT16 = 8000 , Valeur\_FLT =  $2 * (8000 - 0) / 32767 = 0.488$  dm3/s

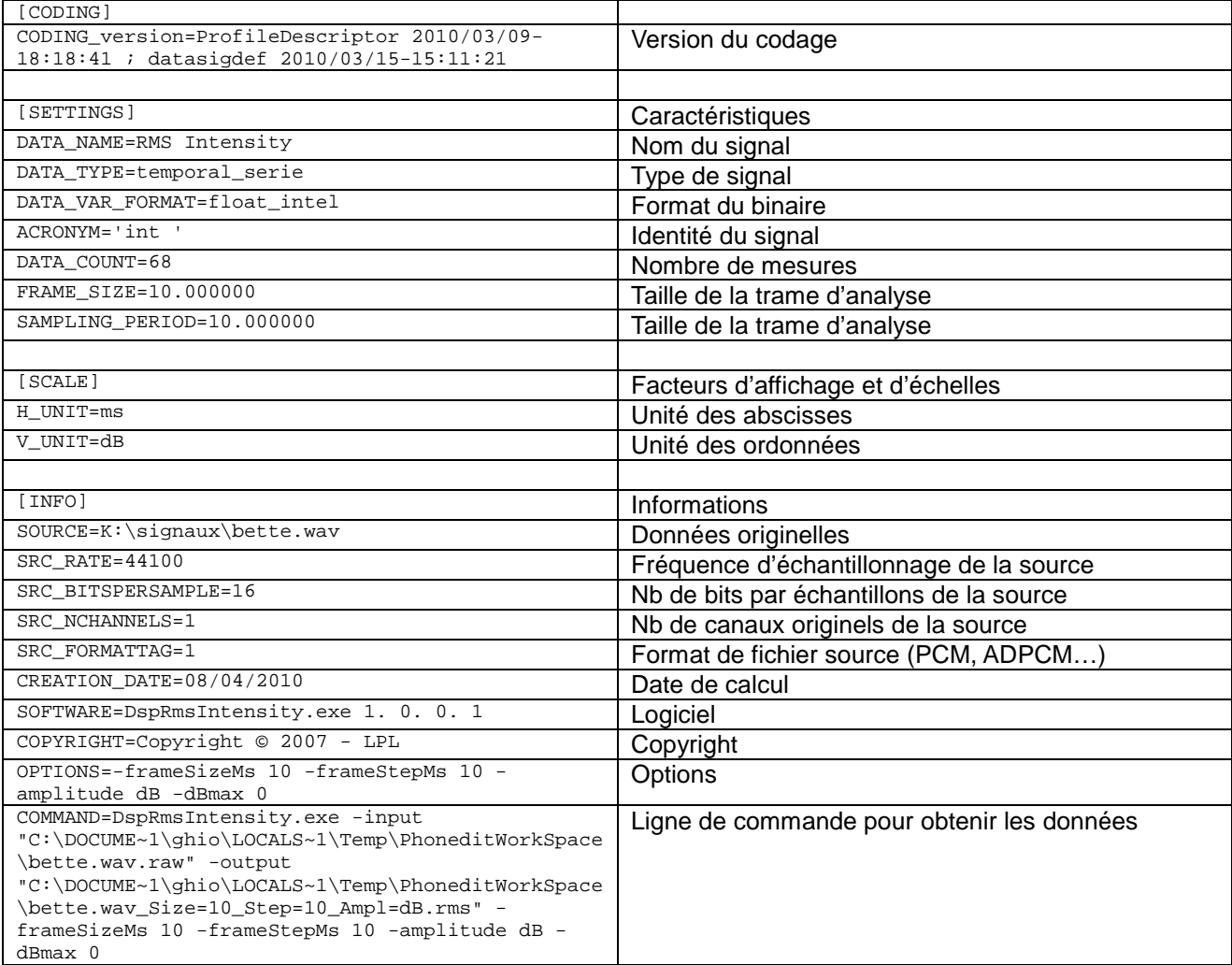

## *Exemple de descripteur d'un plugin de calcul d'intensité(***DspRmsIntensity.exe)**

## Remarque :

Les données étant codées en valeur float, il n'est pas nécessaires d'introduire un facteur d'échelles comme dans l'exemple précédent.

## 5. Ajout de plugins

#### 5.1. Architecture logicielle générale

Les plugins sont des modules externes qui vont être utilisés par le logiciel pour lire/écrire, transformer, projeter, mesurer, étiqueter des données.

Un plugin est un exécutable qui s'exécute avec des paramètres en lignes de commande de type :

Plugin.exe –input inFile –output outfile –paramA val1 –paramB val2

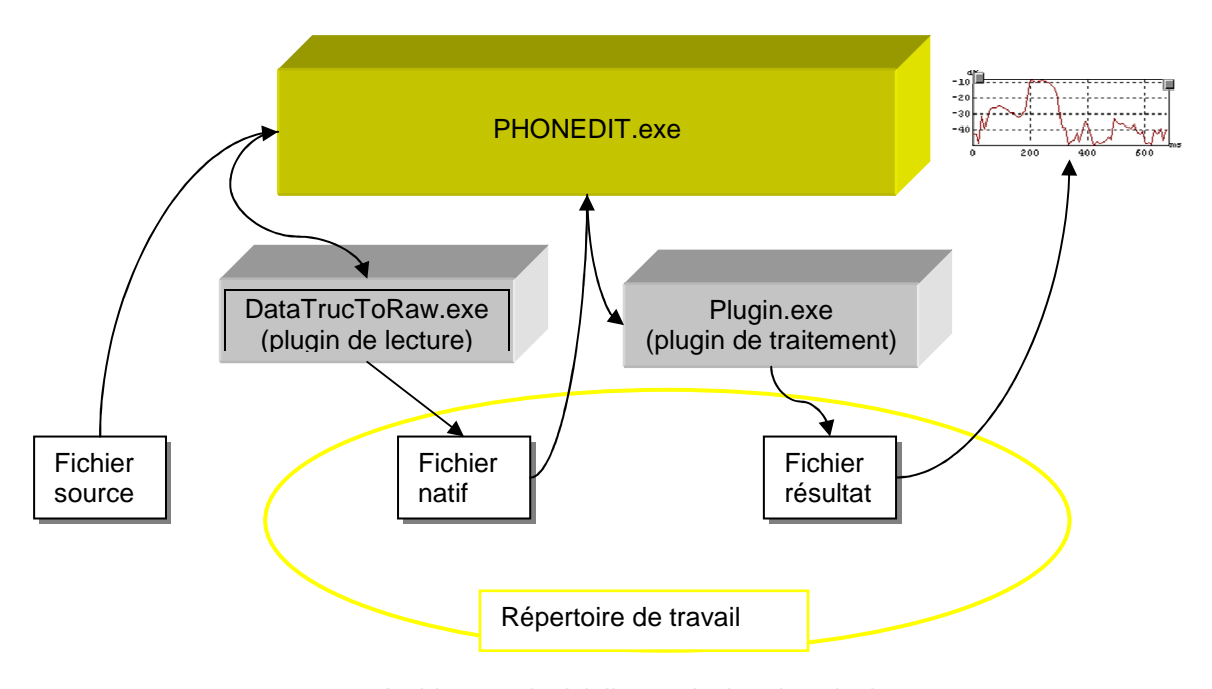

Architecture logicielle et principe des plugins

## 5.2. Conditions d'intégration des plugins dans Phonedit

#### **5.2.1. Formats d'entrée/sortie**

Les fichiers inFile doivent être au format natif car Phonedit.exe fournira un fichier natif en entrée du plugin (cf schéma ci-dessus).

Les fichiers outFile doivent être au format natif car l'affichage graphique dans Phonedit.exe nécessite un fichier de résultats au format natif (cf schéma ci-dessus)

## **5.2.2. Déclaration dans le fichier de configuration des plugins**

Sélectionner le menu « Outils | Modules d'extension » pour ouvrir le fichier de configuration des plugins. Chaque plugin est déclaré sous la forme :

```
[NOM_DU_PLUGIN] 
APP_PROCESS=pluginZ.exe 
INFO_A=ceci est un info
```
La syntaxe varie selon les types de plugins.

#### *Plugins de lecture*

[SIG\_READER\_PLUGIN\_WAV] APP\_PROCESS=DataWavToRaw.exe FILE\_DESC=Wave files FILE\_MASK=\*.wav

#### *Plugins d'écriture*

[SIG\_WRITER\_PLUGIN\_WAV] APP\_PROCESS=DataRawDescToWav.exe FILE\_DESC=Wave files FILE\_MASK=\*.wav

#### *Plugins de traitement*

```
[DSP_PLUGIN_IRMSDLG] 
APP_PROCESS=DspRmsIntensity.exe 
TITLE=RMS Intensity 
PARAM_INPUT=-input 
PARAM_OUTPUT=-output 
PARAM_PROCESS=-frameSizeMs 10 -frameStepMs 10 -amplitude dB -dBmax 0 
OUTPUT_EXTENSION=.rms 
OUTPUT_SUFFIX_FNAME=_Size=@-frameSizeMs@_Step=@-frameStepMs@_Ampl=@-
amplitude@
```
Dans cet exemple, le plugin sera exécuté avec la ligne de commande suivante :

DspRmsIntensity.exe -input "C:\...\PhoneditWorkSpace\bette.wav.raw" -output "C:\…\PhoneditWorkSpace\bette.wav\_Size=10\_Step=10\_Ampl=dB.rms" -frameSizeMs 10 -frameStepMs 10 -amplitude dB -dBmax 0

Si dans la déclaration du plugin est déclarée la ligne suivante :

APP\_GUI\_SETTINGS=SetDspRmsIntensity.exe

Cela signifie qu'il existe un exécutable setDspRmsIntensity.exe de type boite de dialogue qui permet de paramétrer le module avec une interactivité plus visuelle. Le Bouton « Dialog » sera alors activé dans la fenêtre de lancement des plugins.

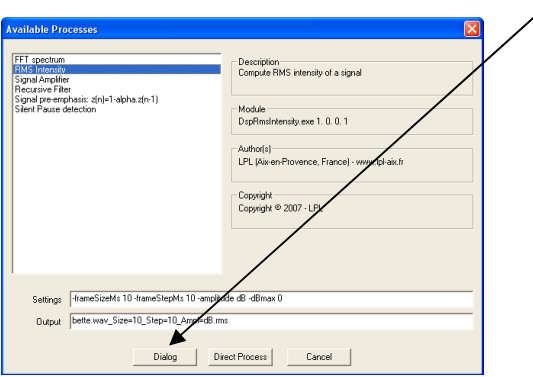

#### 5.3. Exécutables encapsulés dans un script shell

Pour transformer des exécutables en plugins compatibles Phonedit, il est possible d'encapsuler cet exécutable dans un script shell.

Exemple d'encapsulation de l'exécutable /opt/mes\_outils/bin/irms

```
#------------------------- 
# Arguments analysis 
#------------------------- 
lcmd=$@ 
size=10.0 
step=10.0 
while test "X$1" != X 
do 
    case $1 in 
   -in*) input="$2" ; shift 2 ;;
   -out*) output="$2" ; shift 2 ;;
    -f|-frameSize) size=$2 ; shift 2 ;; 
   -p<sup>-frameStep</sup>) step=$2 ; shift 2 ;;
   -help|-h|-sos|-aide) cmdhelp ; exit 0 ;;
   -*) errmsg="Unknown Argument $1" ; error; exit 1 ;;
    esac 
done 
#------------------------- 
# Input descriptor 
#------------------------- 
dsc_input=$input.dsc 
if test ! -f "$dsc_input" 
then 
   echo "Descriptor file $dsc_input non available" >/dev/stderr 
   exit 1 
fi 
sampling=$(GetSamplingRateFromDesc < "$dsc_input") 
#------------------------- 
# JOB 
# - - - - -cat $input | /opt/mes_outils/bin/irms F$sampling f$size p$step > $output 
#------------------------- 
# Output descriptor 
#------------------------- 
fsize=$(stat -c%s "$output") 
datacount=$(expr $fsize / 4) 
{ 
echo "[CODING]" 
echo "CODING_version="$cmdVersion 
echo "[SETTINGS]" 
echo "DATA_NAME=RMS Intensity" 
echo "DATA TYPE=temporal serie"
echo "DATA_VAR_FORMAT=float_intel" 
echo "ACRONYM='int '" 
echo "DATA_COUNT="$datacount 
echo "FRAME_SIZE="$size 
echo "SAMPLING_PERIOD="$step 
echo "[SCALE]" 
echo "UNIT=dB" 
echo "[INFO]" 
echo "SOURCE="$input 
echo "CREATION_DATE="$(date) 
echo "SOFTWARE="$cmdName $cmdVersion 
echo "COPYRIGHT=Copyright © 2007 - LPL" 
echo "OPTIONS=-frameSizeMs "$size" -frameStepMs "$step 
echo "COMMAND=" $cmdName $lcmd 
} > $output.dsc
```
Pour que ce script soit exécuté, il est nécessaire qu'il le soit à travers un interpréteur bash. Il faut donc insérer une ligne APP\_INTERPRETER dans la déclaration du plugin :

[DSP\_PLUGIN\_IRMS\_MES] APP\_PROCESS=MesIrms.sh TITLE=MES RMS Intensity PARAM\_INPUT=-input PARAM\_OUTPUT=-output PARAM\_PROCESS=-frameSize 10.0 -frameStep 10.0 OUTPUT\_EXTENSION=.mrms OUTPUT\_SUFFIX\_FNAME=\_Size=@-frameSize@\_Step=@-frameStep@ APP\_INTERPRETER=C:\cygwin\bin\bash.exe -l

Pour que cela fonctionne correctement, il est nécessaire de bien configurer les PATH des différents environnements.

## 6. Utilisation des plugins en bash Cygwin

Il est possible d'utiliser les plugins en dehors d'une utilisation interactive graphique comme, par exemple, dans l'environnement Cygwin, un émulateur Linux sous Windows.

Au préalable, dans le fichier .bash\_profile, déclarer et exporter le PHONEDITPATH :

```
PHONEDITPATH=/cygdrive/c/Progra~1/phonedit/ 
export PHONEDITPATH
```
Dans le répertoire \bin, ajouter les commandes suivantes :

\bin\DataWavToRaw :

```
CMD="DataWavToRaw" 
while test "X$1" != "X" 
do 
         arg_u="$arg_u "\'"$1"\' 
         shift 
done 
echo "$CMD $arg_u" > /dev/stderr 
eval $PHONEDITPATH/plugins/$CMD.exe -nodlgbox "$arg_u"
```
et rendre ces commandes exécutables.

Il est ensuite possible de faire des scripts automatiques sous cygwin :

Exemple de script pour normaliser en amplitude un ensemble de fichiers audio :

```
DIR_SRC="K:/signaux-projets/chloe/brut/" 
DIR_TARGET="K:/signaux-projets/chloe/normalise/" 
DIR_TMP="K:/signaux-projets/chloe/tmp/" 
cd $DIR_SRC 
for wav in *.wav 
do 
    # transforme en raw 
    DataWavToRaw -input $DIR_SRC$wav -output $DIR_TMP$wav".raw" 
    #normalise 
    DataAmplify -input $DIR_TMP$wav".raw" -output $DIR_TMP$wav".norm" -normalize -1 
    # en wav 
    DataRawDescToWav -input $DIR_TMP$wav".norm" -output $DIR_TARGET$wav 
done
```
# 7. Dépannage

En cours de rédaction.

# 8. Suivi de versions

## 8.1. Nouveautés 4.0.0.6 (2011-03)

• Précisions sur utilisation avec dispositif EVA2 :

Installation avec le dispositif EVA2, §1.2, p.5 Enregistrement multiparamétrique de signaux (avec EVA2), §2.3.3, p.13

• La barre d'outils des opérateurs mathématiques, § 2.4.3, p.17